國立臺灣大學電機資訊學院資訊工程學系

# 碩士論文

Department of Computer Science and Information Engineering College of Electrical Engineering & Computer Science National Taiwan University

master thesis

數位博物館的教材建立系統

A System for Creating Course Material from a Digital Museum

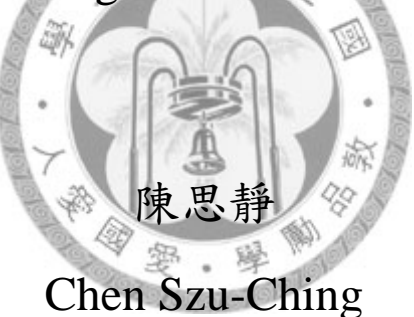

指導教授:項潔 博士

Advisor: Jieh Hsiang, Ph.D.

中華民國 97 年 6 月

June, 2008

## 致謝

兩年的研究所時光,隨著這篇論文的完成畫下句點。在這兩年的過程中,有 眾多必須感謝的人,因為有你們,才有今天的我。

感謝指導我的項潔教授,項老師對於研究的熱情與執著,以及對於事情要做 到好的堅持,都讓我相當的敬佩,更是我在這兩年中所努力學習的,將來不論我 做什麼樣的工作,我也都會秉持著這種堅持來完成每件事情。

也感謝 303 的伙伴們。謝謝杜老大對於我的研究給了我相當多的寶貴建議, 謝謝詩沛學姐和筱盈學姊平時對我的關心,小玉和于鳴也總是在我需要修改系統 時給予許多使用上觀察與建議,一起在最後為論文奮鬥的家慶、承恩,以及實驗 室的大家,謝謝你們陪我度過了這兩年愉快的時光。

也感謝大學的好姐妹,在我心情低落時陪我吃飯聊天,和我一起出去玩,也 在我修改系統介面遇到瓶頸時,幫我試用我的系統,給我很多適當的修改意見, 謝謝你們陪伴著我。

D)

最後,更要感謝我的家人,謝謝父母給我的一切。這兩年來,家中發生了很 多的事,謝謝我的家人們和我一起走了過來,而在在我論文完成的這一刻,最疼 愛的外婆因病過世,我也希望今日的成就能讓她在天上感到驕傲。

再次,感謝所有幫助過我的人,謝謝你們。

## 摘要

近年來政府極力的推動典藏品數位化,建立了許多資料豐富珍貴的數位博物 館,目的就是希望能將這些典藏品更廣泛的被推廣出去,而推廣人員的協助能讓 推廣效果更好,如果我們的學習者是中小學學生,那對應的推廣人員就是中小學 老師。

目前數位博物館大多是提供固定的資源給推廣人員進行推廣教育,像是針對 部分教學主題所做的教案建議,或是一些經由專家所設計出的教材網頁,但是由 於學習者種類眾多,要能針對不同學習族群及學習需求製作出符合的教材,則會 有不同的教材內容與呈現方式。因此,有別於現有數位博物館提供內容已經固定 的教材資訊,本論文的目的是希望在數位博物館的內容下,提供給推廣人員一套 可以自由選擇內容的教材建立工具

本論文的系統架構是從分析數位博物館內容物開始,從這些數位博物館具備 的內容中,我們會解釋如何將博物館內容對應到教材所需要的資訊,接著藉由我 們系統所提供的工具,讓推廣人員將這些已經存在的數位博物館資料,整理擷取 成教材所要呈現的模式,最後完成的教材會是由多個有順序的頁面所組合而成, 而這些教材可以在建立者同意公開的情況下,被視為教材的範本,提供給其他推 廣人員作為製作教材時的參考資料,進一步豐富數位博物館的內容。

我們以「蝴蝶生態面面觀」為例,實作本論文所提出的教材建立系統。我們 將管理教材、製作教材與呈現教材的過程整合在同一個介面上,方便推廣人員可 以利用蝴蝶生態面面觀內容製作出蝴蝶的相關教材。

iii

## Abstract

Digital museums have become popular in recent years. While some were built by real museums as a virtual alternative, many more do not have a physical correspondence. In addition to providing exhibitions that are open 24 hours a day, a digital museum also allows uses to gain access to the museum's repository through a searchable digital archive that is often implemented as part of the system.

This thesis explores the issue of using contents of a digital museum for education.

Education is an important goal of digital museums. While some digital museums provide material for teachers to use in classrooms, they are usually static material such as web pages, which cannot be modified or re-arranged. We propose a tool for the users to extract content from a digital museum and the web and compose 53 them into course material.

We describe a mechanism to extract and organize information obtained from a digital museum. We also show how the course material created can be used in a classroom setting via serial display. If the author chooses to make the courses produced available, they can also be made public and accessed by other users through the web.

To show the feasibility of our method, we built a prototype on an existing Digital Museum of Butterflies. We show how the system works by collect information, prepare lectures and present course materials about butterflies on the same platform.

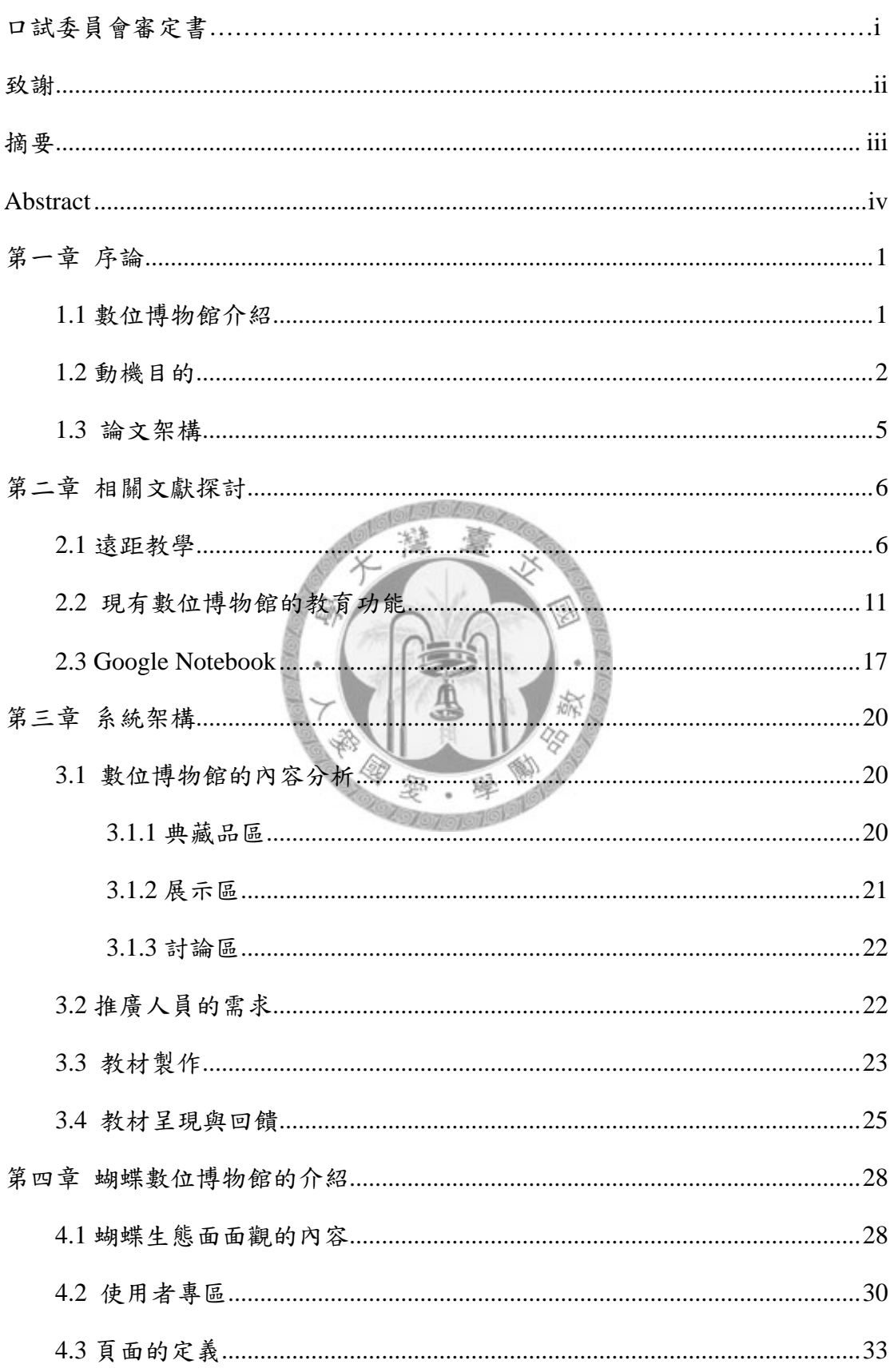

# 目錄

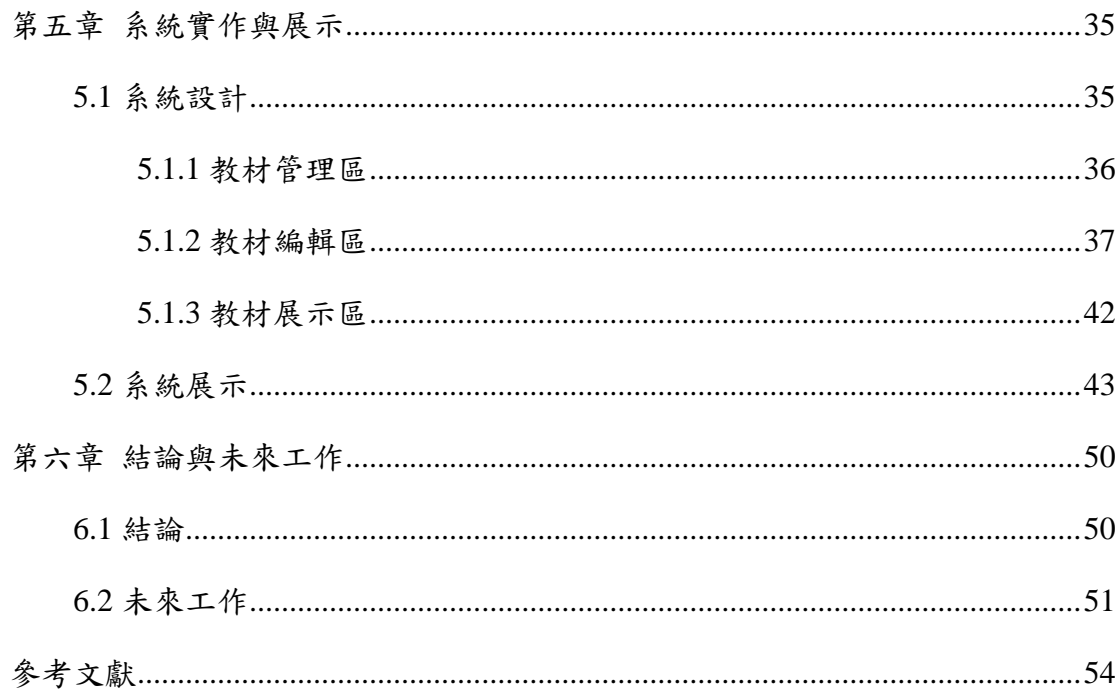

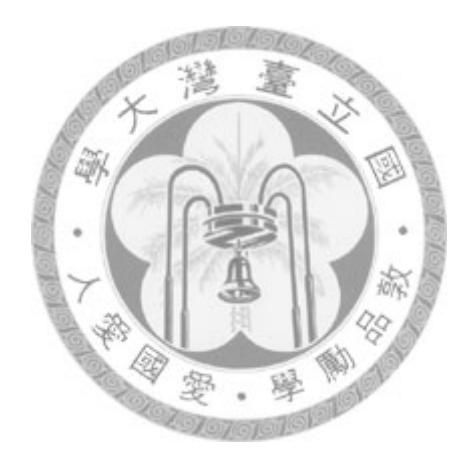

# 圖目錄

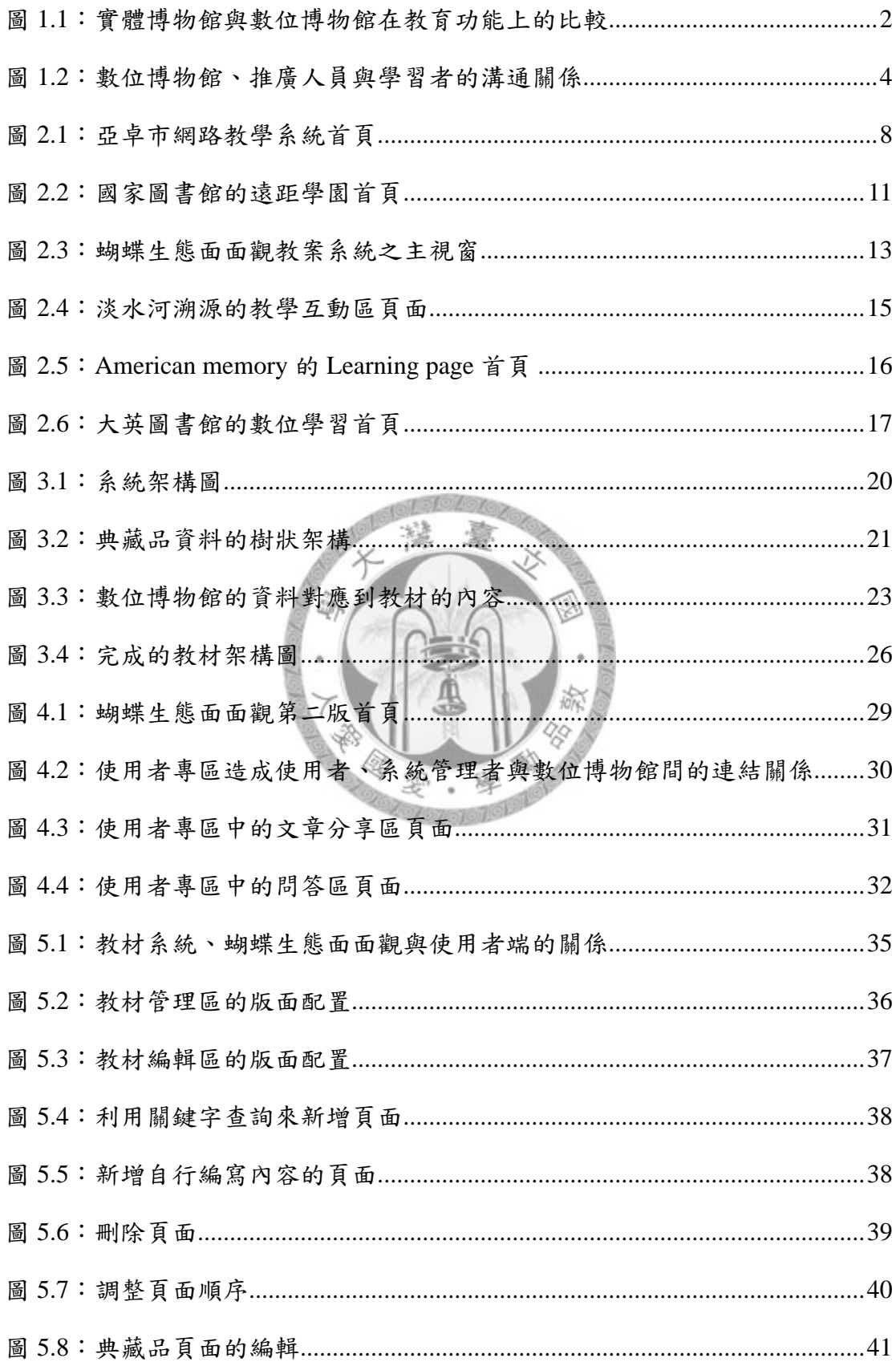

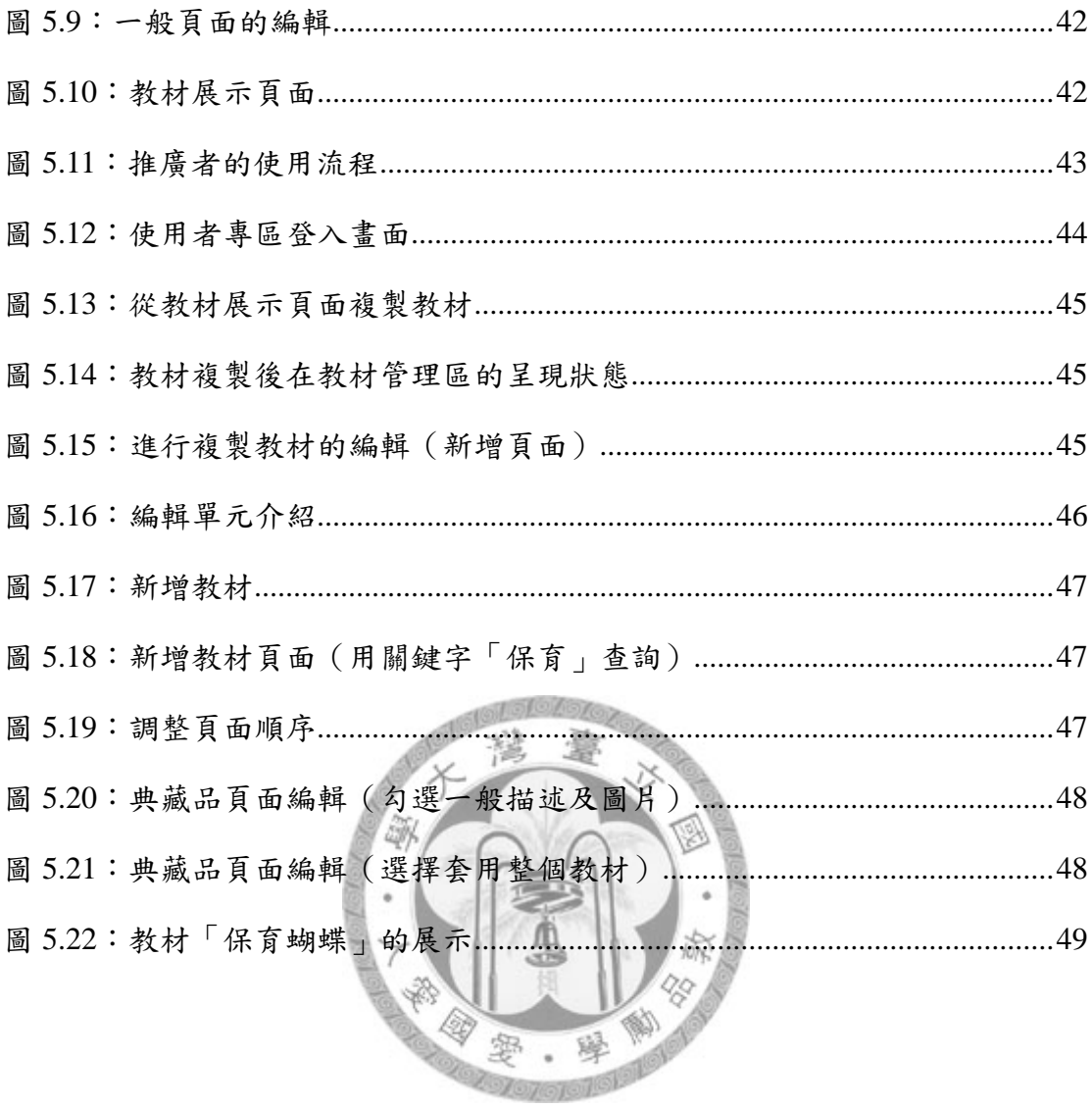

## 第一章 序論

#### **1.1** 數位博物館介紹

隨著數位化技術的進步,以及意識到文化保存的重要性,有越來越多數位博 物館網站相繼成立,數位博物館的產生,能讓使用者和典藏品互動超越時空的限 制,將典藏的價值延伸到每個使用者身上,不再限於館內的研究人員。

國內自從 1998 年在國科會主導下,開始數位博物館專案計畫,到 2001 年國 家典藏數位化專案計畫及 2002 年數位典藏國家型科技計畫,陸續建立了許多人 文、藝術、社會與自然等領域的數位博物館網站。

數位博物館帶來的改變可以從博物館的四個功能來看[1]:

- z 典藏:改變典藏品類別登錄與詮釋資料(metadata)的模式。一個典藏物件 不再是存放在樹狀分布圖下的某一個唯一路徑,也非只有唯一的路徑能取得 該物件的資料。充分展現物件的多元類別特質,提供大眾對典藏品有多面向 怨 變 的思考角度。
- 展示:不用再受到展示空間的限制,可以將所有相關資料全部以數位化方式 提供給使用者,並提供個人化、自主性的呈現。
- 研究:透過資料查詢與檢索機制,在短時間裡在大量資料中找到需要的資 訊,讓大眾能方便的對數位典藏品近一步研究與使用。
- 教育:同時具備教學與學習的功能,提供教學者數位化的網上輔助教學資 源,並利用主題展示提供終身學習、自我學習與教材資源整合的功能。

其中,學習的功能常使用博物館的展示來達成,依據展示的主題從典藏當中 找出要展示的典藏品,並加上展示主題的描述,學習者就可以從這些展示中進行 學習。在教學的功能上,教學者通常會同時擷取利用典藏品及展示區中的資訊, 經過重新的整理消化後,製作出適合的教材供給不同的學習族群。

在實體博物館中的教育功能都來自於參觀展示,也因此大多只能夠達成學習 的功能,但在數位博物館中,由於會將所有典藏品開放給所有使用者來查詢觀 看,能讓教學者更廣泛的運用到所有的相關資源,收集成為教材的內容。實體和 數位博物館在教學與學習功能上的不同我們以下圖來表示。

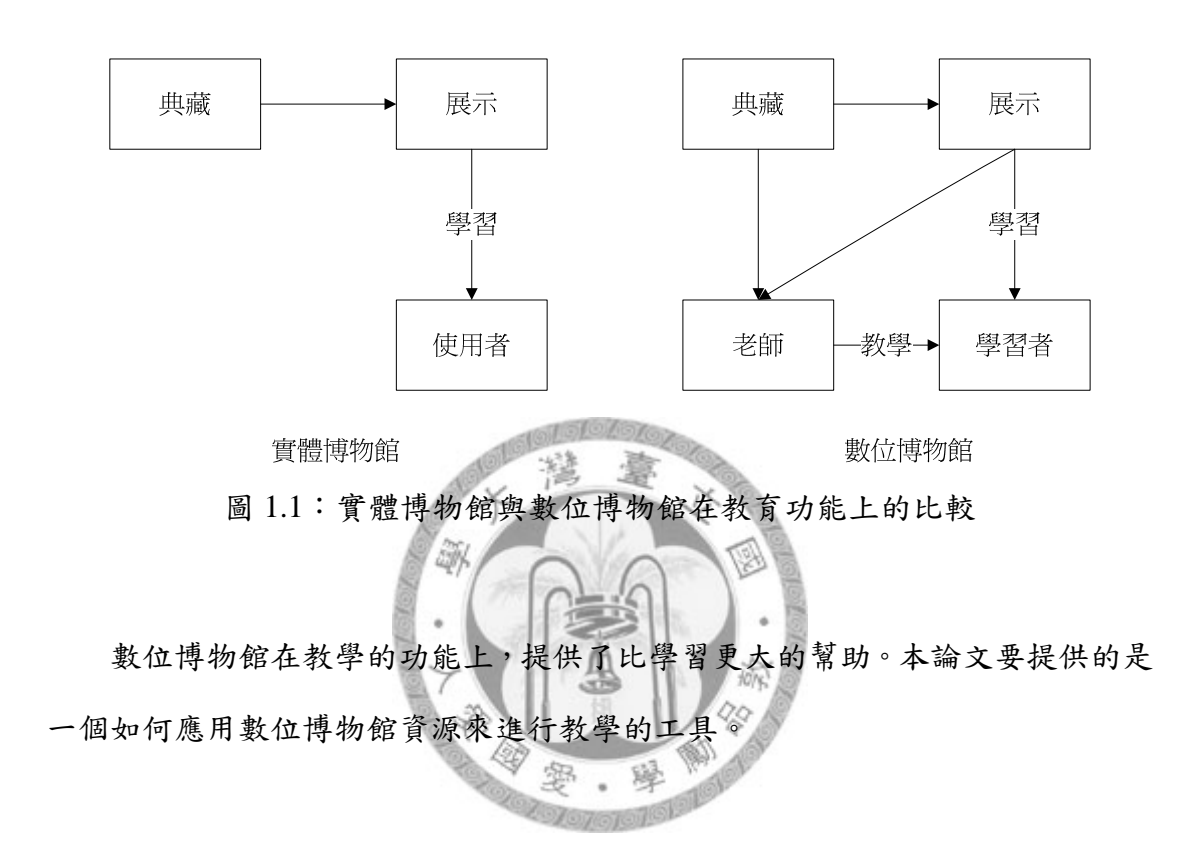

#### **1.2** 動機目的

國內外都建立了許多人文、藝術、社會與自然等領域的數位博物館網站,這 些數位博物館的內容都經由專家鑑定認可,比起網路上一般的網站或資料庫,典 藏內容更加可靠豐富。

我們原以為數位博物館可以幫助教學跳脫地域性的限制,並且藉由高互動性 及多媒體展示達成更好的學習效果,然而,很多專家研究都顯示電腦科技並未拉 近知識與學生的距離,最主要的原因就是無法將「資訊」轉換成「知識」[2]。

為了拉近數位博物館與學習者的距離,數位博物館提供了許多服務,像是提 供互動遊戲,藉由遊戲的趣味性來引發學習者的學習動機,另外也有部分數位博 物館會針對不同使用族群,建構不同的網頁呈現,例如大英博物館網站的 Children's COMPASS 就是以兒童為使用族群所獨立建置的網站,只會選擇部分 常見的典藏品展示,典藏品的內容敘述也較為簡單。

然而以上數位博物館所提供的一些服務,雖然解決了博物館內容太過艱澀的 問題,但是對學習者而言,要真正吸收博物館內容,還需要把博物館內容經過組 織整理,並依學習主題或學習對象擷取出合適的內容,由於學習對象與主題的多 元性,要能做出完全適合某階段學習者且符合主題又難易適中的成品,必然就需 要靠中介者的智慧來達成。

因此,善用「人」的因素來拉近數位博物館與學習者的距離,逐漸變成了近 年來重要的議題。例如數位典藏國家型計畫當中的「數位人才培育與學習」子計 畫[3],就是針對教育層面切入,廣泛培育數位典藏執行與應用人才,並整合計 書成果中之數位學習源,將數位典藏成果轉化成數位學習課程,使數位典藏融 入數位學習,並推動數位典藏與數位學習接軌。基於這些理由,計畫舉辦了許多 推廣活動,像是教材設計比賽或是針對不同階段的教師舉辦研習,並整合這些設 計或研習的成果建置學習演網,讓學習者可以從這些學習網站中直接學習,也 可以讓推廣者藉由這些資源來進行數位博物館的推廣。這個在數位博物館與學習 者中間搭起連結的人,我們可以定義為「推廣人員」,如果學習者為中小學學生, 則對應的推廣人員就會是中小學老師,如果把學習者推展成一般大眾,推廣人員 就可以是所有對典藏品有興趣而且有簡單研究的一般使用者。

然而,以上提到的活動對於人員在推廣上還是產生了限制,像是研習活動只 有具備教師資格才能夠參加、或是已經完成的學習資源只能夠直接被使用而無法 做修改,為了解決這些限制,目前大部分推廣人員選擇使用文書處理軟體(例如: Microsoft Powerpoint),將數位博物館的內容加以篩選整理後,利用重覆的複製 貼上動作,重新編組排版適合的教材內容。

但是這樣的編排方式費時耗力,所以我們的研究希望能提供這些推廣人員一 個架構在數位博物館上的輔助工具,讓使用者能夠利用這個工具直接製作出他們 想要的教材來和學習者進行溝通,成品就能具有彈性也適合不同的學習者。

我們的系統就是希望能夠在網頁瀏覽器的環境下,讓使用者透過搜尋、編 輯、拖曳等動作,直接且方便快速的組合數位博物館內容,並提供彈性的編輯, 讓使用者不僅能套用數位博物館內容同時也能夠使用其他外部資源。最後,建立 一個分享教材的平台,讓每一個教材都能被廣泛的參考利用。

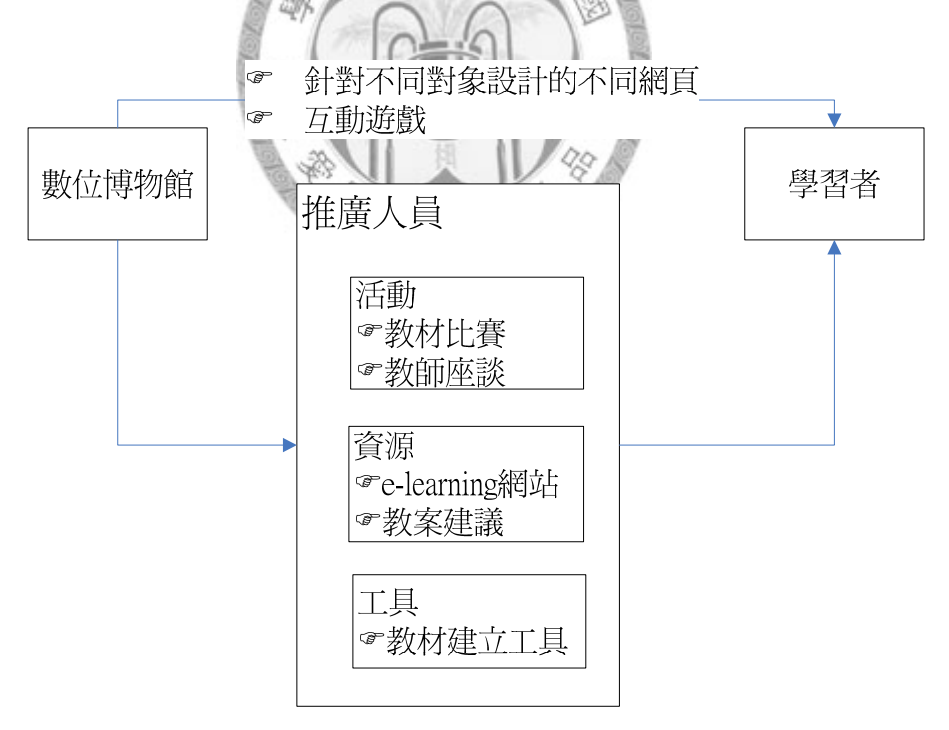

圖 1.2:數位博物館、推廣人員與學習者的溝通關係

總結以上內容,本論文希望達到的目的為:

■ 利用學習者與數位博物館中間的推廣者來拉近數位博物館與學習者的距

離。

- 在 Web 的介面上,讓使用者透過搜尋、編輯、拖曳等動作,直接且方便 快速的組合數位博物館的內容製作成教材。
- 分享完成的教材,豐富數位博物館的內容。

## **1.3** 論文架構

本論文第二章「相關文獻探討」會描述觀察現有的一些遠距教學網站的運作 流程,並介紹整理現有的數位博物館在教學功能上的角色定位。第三章所提出的 「系統架構」,則為本論文所提出的工具架構,用來協助推廣者將數位博物館應 用在教學上。由於我們會將系統實作在蝴蝶生態面面觀的網站中,因此本論文的 第四章會介紹蝴蝶生態面面觀的內容。第五章的「系統實作與展示」則會說明我 們以蝴蝶生態面面觀當作實作平台所完成的教材建立系統,並且以一個實際的例 子來做系統展示的說明。第六章「結論與未來工作」會總結我們完成的系統及其 貢獻,並針對未來可以改進發展的方向提出建議

## 第二章 相關文獻探討

這章分成三節來介紹和本論文相關的文獻。由於我們的系統是數位博物館在 教學上的應用,這樣的教學屬於遠距教學的一種模式,因此在 2.1 節要介紹的是 遠距教學,而在 2.2 節我們會分析現有的數位博物館在教學的應用情形。在 2.3 節我們要介紹的是設計概念和我們系統相似的 Google Notebook,分析其功能設 計與和我們系統的不同之處。

### **2.1** 遠距教學

遠距教學和傳統課堂教學最大不同點在於教學地點。遠距教學中,教和學是 在不同的地點,課堂教學則要求必須在同時間同地點來進行教和學。

 遠距教學是一種透過教學組織或機構,利用傳播媒體,突破時空限制,將系 統化設計的教材,傳遞給學習者的教學過程[4]。美國教育學者 Keegan 在 Foundations of Distance Education 中認為遠距教學應包括以下要素[5]:

1.教師與學習者在空間上是分開的。

2.運用某種形式的教育組織。

3.透過教學媒體來連結師生與傳遞知識。

4.提供雙向溝通的機會。

5.提供短期的會面,以達到教學上或社交上的目的。

6.採行工業化的教學模式。

最早期的遠距教學大多是以函授為主,函授就是利用郵寄的方式將教學教 材、講義送到學習者手中,讓學習者能自學進修。到後來電視媒體的普及,逐漸 發展出利用廣播電視來作為教學工具,更使得教材從原先的平面內容進展到有聲 光色彩並兼具視覺與默覺效果的教材內容。民國六十年,教育部與國防部合作擔 建改組成『中華電視台』,並陸續辦理空中職及專科課程;民國七十五年教育部 設立國立空中大學後,教育部使用華視超高頻教育專用電視播映系統(UHF), 試辦空中大學選修課程[6]。

然而以上兩種遠距教學模式都屬於單向的傳播,無法達成師生之間與學生之 間的互動。幸好由於通訊及電腦科技的進步,近年來遠距教學媒介逐漸轉變成能 夠達成雙向溝通的網路教學(Web-based Instruction)。

網路教學不僅是輔助教學,而是能取代老師在教室的講授,一個能獨立於教 室外的教學平台,只要有網路的地方,學習者就能夠學習[7]。網路教學依照實 行的方式,可以分為同步(Synchronous communication)與非同步(Asynchronous communication)兩種。同步網路教學強調即時的資訊,可以是透過網路聊天室、 網路寬頻技術的ATM(Asynchronous Transfer Mode)或者即時影音會議工具 (Internet Phone),讓所有的教學參與者在同一時間產生互動,像是85年台大、 清大、交大的跨校遠距教學就是其中的一個例子。非同步教學者將教材放置於網 路上,使用者隨時可以在任何時段自發性的學習。由於只要透過簡單的電腦設 備,任何人都可以攫取到知識,所以這也是目前常被使用的網路教學模式。

台灣在 2003 年開始執行的「數位學習國家型科技計劃」中,近一步的將網 路學習延伸為數位學習,在學習為:「以數位工具,透過有線或無線網路, 取得數位教材,進行線上或離線之學習活動」,比起網路教學更增加了有關無線 學習與數位輔具的使用[8]。

以下介紹一些國內有名的網路教學網站:

z 亞卓市網路教學系統(http://www.educities.edu.tw/)

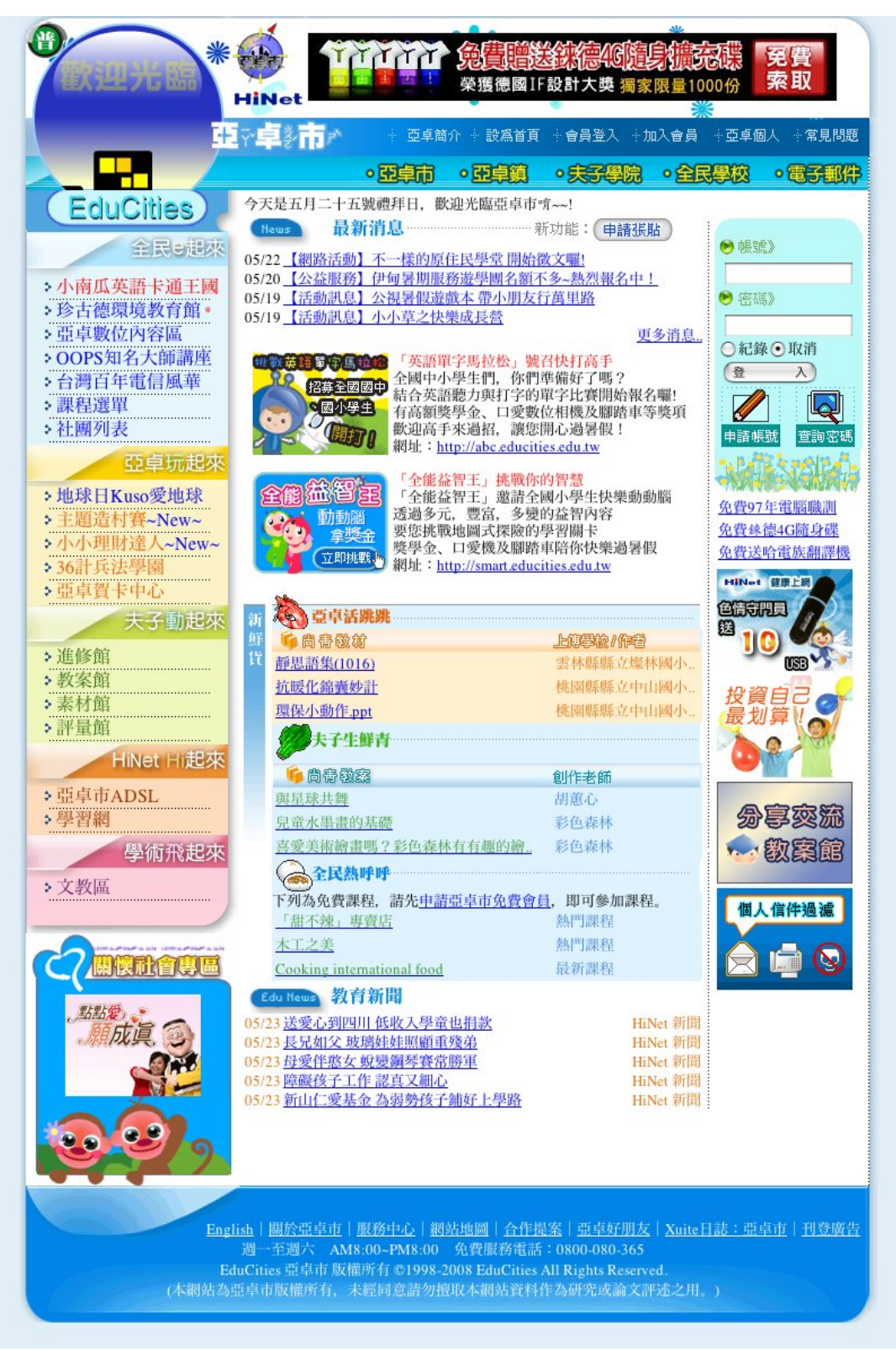

圖 2.1:亞卓市網路教學系統首頁

亞卓市是由中央大學 、清華大學、陽明大學、花蓮師範學院四所國立 大學所合作創辦,並獲得國科會及教育部在研究及推廣的經費補助,一開始

是因研究在網路上有關「社會學習」(social learning),而逐漸演變成的一個 構想,希望透過電腦與網路,學習者與他的同學與及電腦模擬的人物,一起 參與某項特定設計的學習活動,如合作、討論、競爭、模仿及角色扮演等方 式,進行群體互動學習,而學習就是發生在這種具有豐富社會內涵的同儕互 動當中,並培養學生主動的學習態度。亞卓市是全球第一個網路教育城市, 它是網路學習社會的雛型,是一個以教育為宗旨、以城市為架構、以市民為 參與者的虛擬城市。之後更因為亞卓市的成功,使世界各地不少城市都爭相 仿效,當中包括香港的資訊教育城。

亞卓市是一個「開放網路教育平台」,就是可以在網路上,建構一個個 人或團體都可以共創共享教育資源的環境,這其中包括「開放教材平台」、「開 放教育軟體平台」,以及「開放教學平台」。開放網路教育平台除了讓所有教 育參與者能共創共享之外,可以使存在的網路教育資源有更好的整合和組 織,而且可以減少重覆,比原有的做得更好,以及構思別人沒有做的部份, 網路教學資源就可以進一步加深加廣

亞卓市的組織可以分成以下四個部份:

亞卓市

是亞卓市的首頁,在這裡可以清楚看到亞卓的各部機構、計畫說明和各 項活動,若想成為市民,享有學習的權利,就是在亞卓市申請帳號。

亞卓鎮

亞卓鎮是一個三層式架構的網站,亞卓鎮下有亞卓村,在之下則有亞卓 個人的設置。亞卓鎮是以學校為基礎的社群網站,在這兒每一所學校都可以 申請成為一個亞卓鎮,每一個亞卓鎮下有著許多的亞卓村,在學校內的任何 團體都可以經由申請來成立自己亞卓村。所以老師們可以到這裡申請亞卓 村,讓它成為班級網站,免掉自己架構網站的辛苦。

■ 夫子學院

這是提供給老師們的園地,內部提供許多教學資源,如:教學計畫、教 學素材、評量資源、教案資源..等,還有一些服務老師們的組織,像是進修 館常辦理研習來增進老師們的電腦能力,讓老師們可以將資訊融入教學,使 教學更符合九年一貫的要求。進修館所辦的研習大部分都不收費,而且只要 參加研習的老師們符合要求,在課程結束時還可以得到研習時數。而教案館 則是提供了不同階段不同領域的各式教材,給老師作為教學上的參考。素材 館提供的則是應用於教學活動之中的素材,評量館提供老師將教學靈活使用 在學習評量活動裡。更重要的是,這些資源大多是由網路上的眾多使用者所 提供分享, 善用了 Web2.0 群眾智慧與互動分享的概念。

■ 全民學校

全民學校是開放給全台灣人民學習的好地方,裡邊的課程五花八門,分 類有資訊科技、自然科學、人文藝術、語言暨文學、健康暨體育、九年一貫 教育課程...等,大家可以依興趣選修學習,達成全民活到老學到老,永不被 社會淘汰的目標。

國家圖書館的遠距學園

國家圖書館多年來積極的將珍藏的古籍文獻和期刊報紙進行數位化工 作,希望不但能達到圖書文獻的保存與再利用,還能加強國內外收藏單位的 傳遞交流。2000 年國家圖書館更為了落實政府終身學習網路教育政策,希 望提昇國人的資訊利用素養,並善用資訊科技縮短城鄉學習差距,規劃了一 套非同步的遠距教學計劃,在同年的12月25日,國家圖書館的遠距學園 (NCL e-Learning Campus)正式開放,提供有意學習者上網學習。

遠距學園的課程結構可以分為「圖書館利用課程」、「圖書資訊專業課 程」、「資訊科技應用課程」、「圖書資訊學專業研討會/研習會」、「遠距教學 研討會/研習會」、「九年一貫課程」、「本館同仁教育訓練」、「授與認證時數 課程 | 等 8 大系列課程 , 課程內容主題涵蓋專業在職教育課程、民眾資訊 素養課程、資訊軟體應用、九年一貫及館內同仁教育訓練等課程。另將圖書 資訊學相關之研討會、研習會、演講等活動獲得主辦單位之授權,放置在遠 距學園的平台上,提供無法親自參加的民眾利用。

遠距學園是免費開放的,可以提供圖書館人員、社會大眾自由上網閱 讀,只要上網申請帳號密碼成為正式生,或以參觀者身份進入學園,便可藉 由每個課程講座的影音教材建行學習。另外,透過圖書館合作的優勢,招收 正式修課生,由公共圖書館對一般民眾及兒童開辦面授課程;也以舉辦研討 會等方式,針對學校教師開課,推廣遠距學園開設的課程。

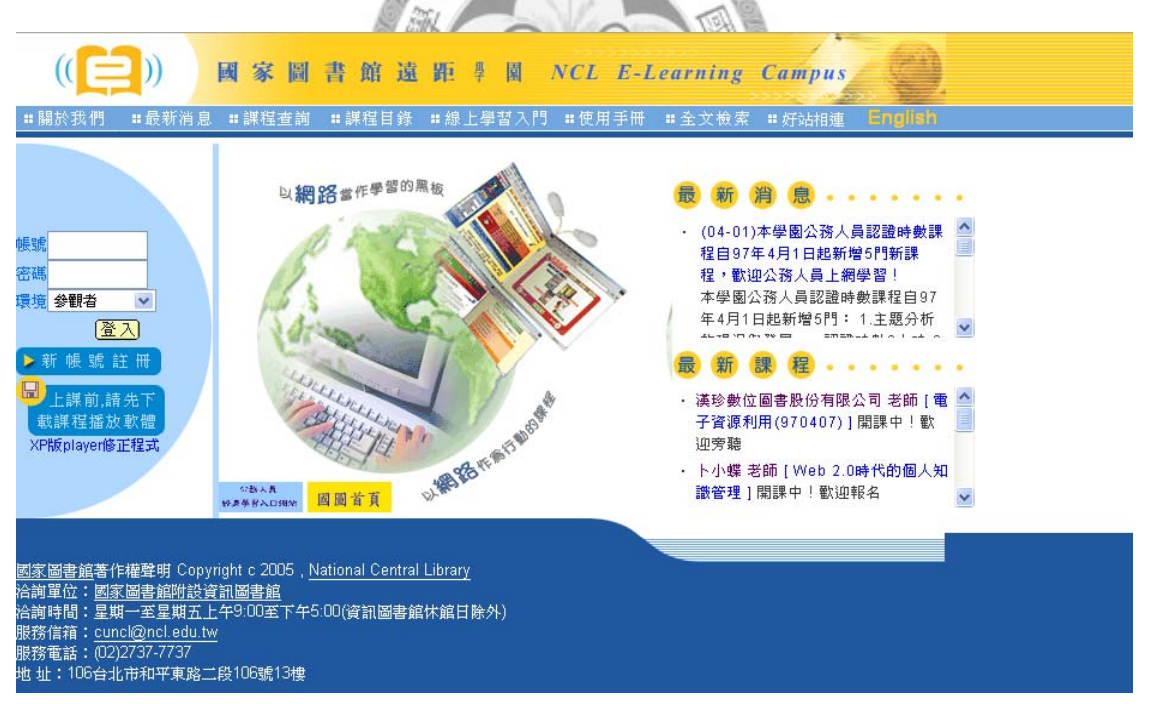

圖 2.2:國家圖書館的遠距學園首頁

## **2.2** 現有數位博物館的教育功能

數位圖書館或博物館網站的內容都是經過良好組織的數位資源,為了讓這些

資源能發揮更大的功效,大部分的數位博物館網站都會加上教學資源,做為輔助 老師與學生的工具。

Miriam Masullo 認為數位圖書館在教育上應該扮演三種角色:(1) 教學的資源 - as a resource for teaching (2)學習的環境 – as an environment for learning (3)編輯 的地方 – as authoring space[11]。我們將現有的數位博物館所具備的教育功能歸 納成以下種類:

- 提供和博物館主題相關的互動遊戲,藉由遊戲引發使用者對典藏品的興 趣,進一步的去仔細閱讀典藏品的介紹。
- 專門的學習特區,針對不同學習族群設計規劃不同的展示網頁。像是為 小朋友設計的網頁就會以動畫圖片居多,而成人則是提供較有深度的文 字解說內容。
- 專門替教師設計,提供部分教學單元教案建議,並附上教學所需的講 義、投影片、網頁資料,讓教師在課堂上可以直接使用者些資源。
- 提供使用者了解如何獲得並利用實體博物館的教學或學習資源。

以下我們會舉一些國內外數位博物館的例子,來說明這些博物館如何達到教 學的目的:

蝴蝶生態面面觀

蝴蝶生態面面觀提供的教學小幫手,讓中小學教師可以在 IE(Internet Explorer)網頁瀏覽器的環境下,擷取蝴蝶生態面面觀當中的部分頁面,作為教學 時的教案參考[12]。

教學小幫手會提供一個環境,讓使用者透過選取「蝴蝶數位博物館」之蝴蝶 素材來製作蝴蝶教學教材,頁面的擷取是利用看到一個網頁擷取一次的方式,點 選一次加入教材,則會在教材中加入當下蝴蝶生態面面觀的該頁面。製作完成的 教材,可以應用於教學課堂上。

這個教案系統的缺失在於無法調整教材頁面的順序,所有教案內容僅能從蝴 蝶生態面面觀的資料中獲取,並且每個擷取頁面並不能做任何的修改。教材的組 成僅是由蝴蝶生態面面觀中的一系列網頁中,選擇適合的子集合組合而成。且每 個使用者僅能看到自己所做的教材,無法達成資源共享的目的。

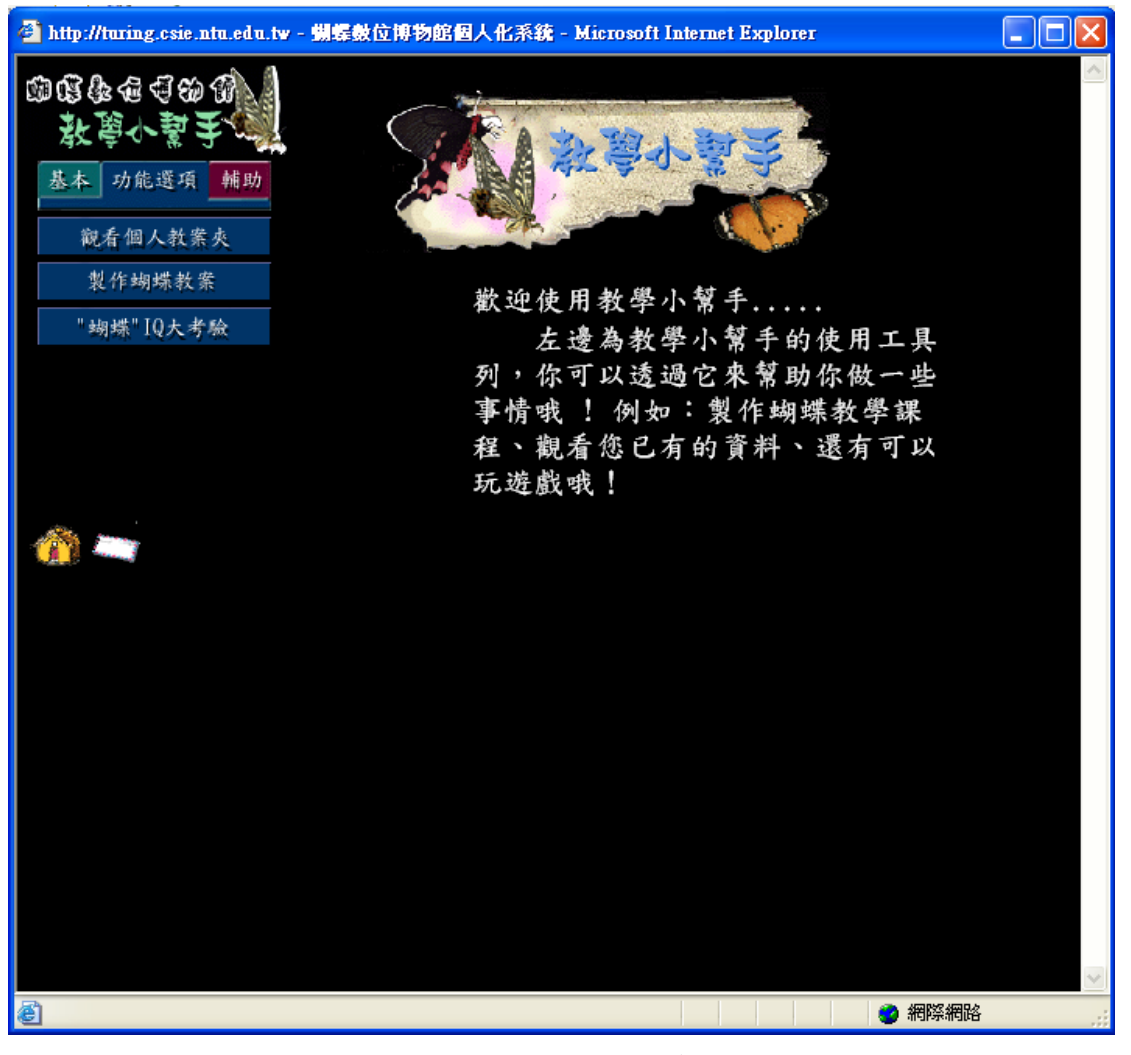

圖 2.3:蝴蝶生態面面觀教案系統之主視窗

淡水河溯源

「淡水河溯源」計書為國科會數位博物館專案計書之一,於民國八十七年十

月起由臺灣大學負責策劃執行,以富有聲光影像之多媒體方式並配合虛擬實境技 術呈現淡水河流域的地理、環境、歷史和人文,內容包括主題展示區、虛擬實境、 資料搜尋區,以及教學互動區四個區域。

其中的「教學互動區」主要就是提供中小學課程之教材及教學使用,希望藉 由教學資源的提供及開放式的討論區與觀眾產生互動,以發揮博物館的教育功 能。本區內容包含六個部份:

- 1. 教學資源區:以河流概述、城鎮之多少、鄉土諺語、地方聞人與傳說等短文, 簡單的介紹淡水河流域的發展始末。
- 2. 教學活動設計:提供了六個主題的教學活動設計方案,供教師參考使用。
- 3. 奇奇探險記:以淺顯的文字和說故事的方式來解說淡水河的形成與歷史,讓 中小學學生能從故事中了解淡水河。
- 4. 互動遊戲:提供拼圖之互動式遊戲,以達到寓教於樂的目的。
- 5. 教師參考資料:提供淡水河相關的書目資料與網路資源。
- 6. 意見交流:寄信給系統管理者進行討

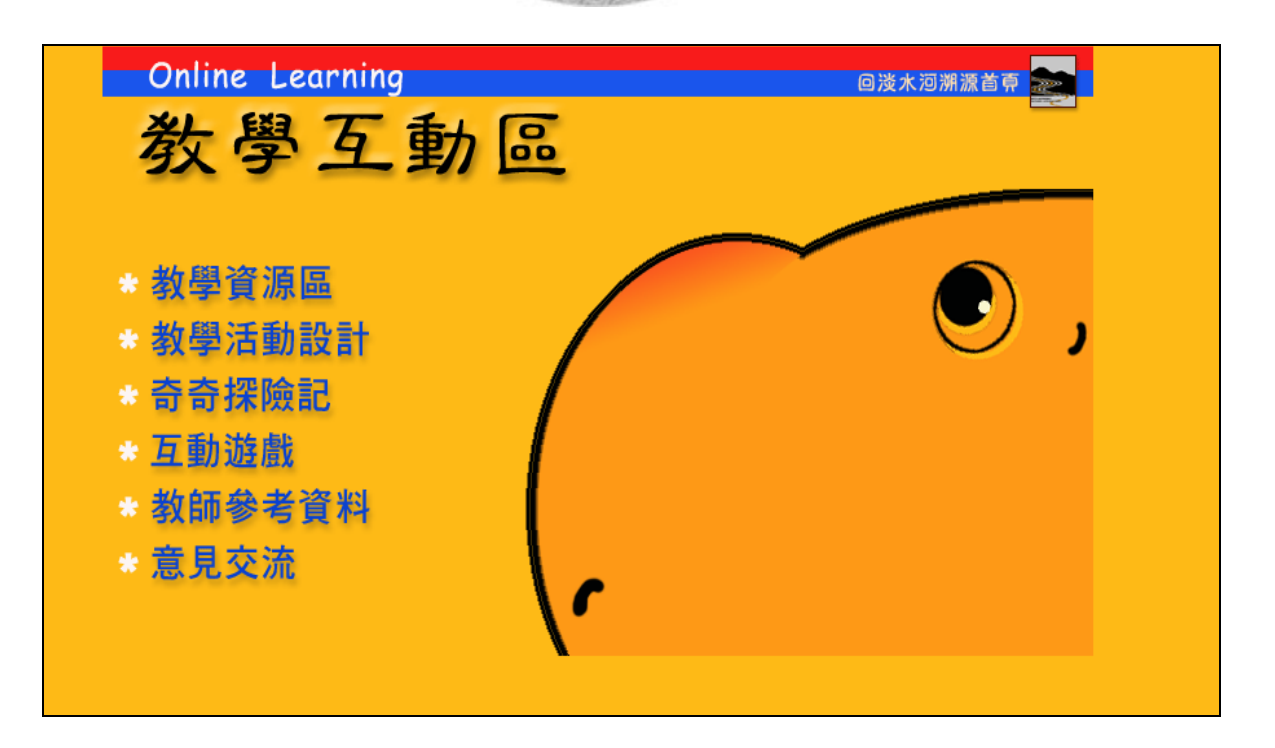

#### 美國國會圖書館 American memory

美國國會圖書館美國回憶除了典藏數位化的美國國會圖書館(Library of Congress)的資源外,同時也收錄了超過七百萬筆美國文化與歷史的數位一手資 料。

美國國會圖書館於1997年提出「American Memory Fellows Program」計畫, 此計畫為美國國會圖書館數位化圖書館計畫之子計畫。該計畫邀請50位中小學老 師和圖書館員,他們深入探索整個美國記憶 (American Memory)館藏,然後設 計相關的教案和教學活動,並建立適合自己服務的學校之網站,1998年的參與者 亦根據美國記憶 (American Memory)館藏設計了各種教案,計畫一直到2001才 結束[15]。

這些計畫的成果全部都被收錄在American memory中的Learning page當中。 Learning Page的目的就是希望能夠幫助老師將數位資源融合在教學活動之中,所 以將典藏內容發展成中小學教材內容,提供給教師做教案教材時參考,因此主要 的目標族群就是針對老師。

Learning page內容架構可分為七個部份:

- z Getting Started:告訴使用者如何查詢、列印、儲存的使用說明。
- Lesson Plans: 提供American Memory Fellows Program計書所產出的教案,可 以依據主題類別或字母來瀏覽,也可以使用查詢來找尋教案。參考這些既有 的教案可以讓老師設計出適合自己的教學內容。
- Features & Activities:提供一些遊戲活動或動書來增加網站和使用者的互動。
- z Collections Connections:提供內容更深入的相關資訊連結。
- z Community Center:依不同主題分類,提供即時的線上討論室,讓老師可以

互相交換教學想法或心得。

- z Professional Development:提供可以讓老師拿來進修的文件檔案。
- z News:網站或活動的最新消息。

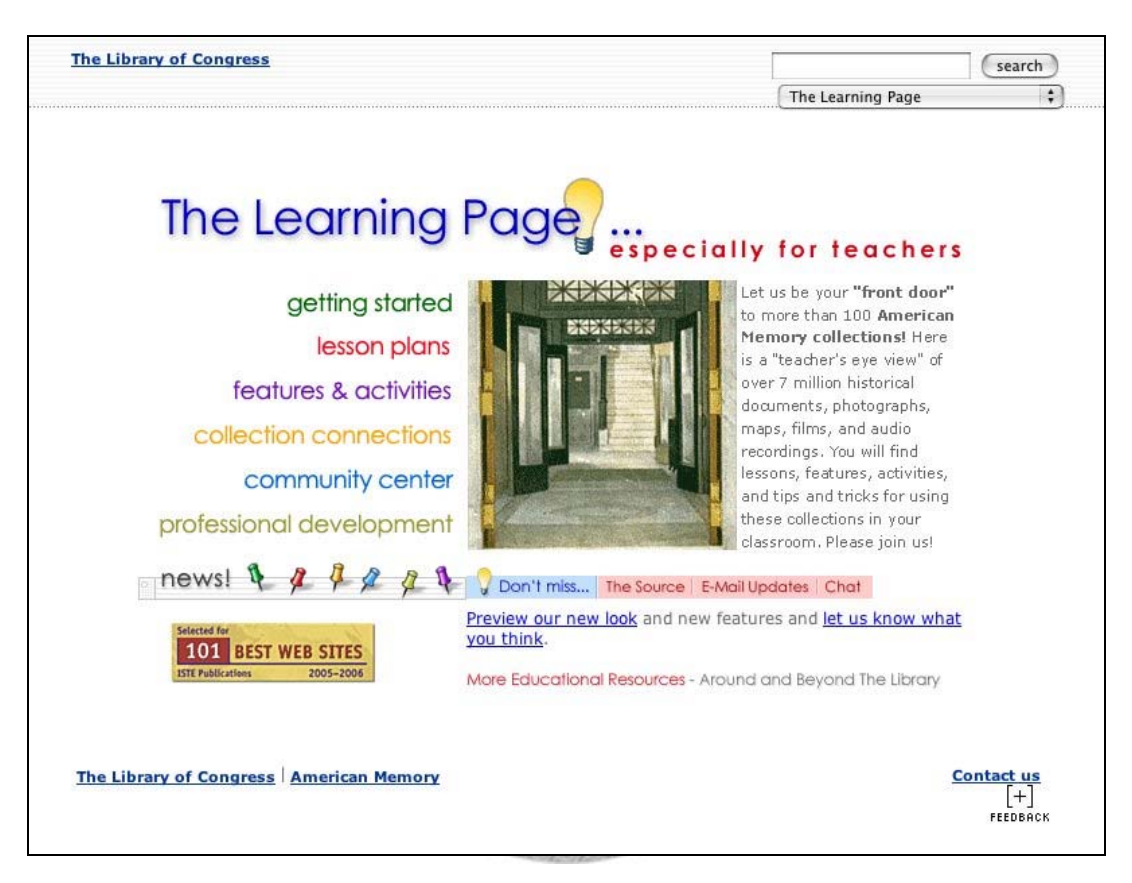

圖 2.5:American memory 的 Learning page 首頁

大英圖書館

大英圖書館在 1993 年宣布要運用網路通訊與數位化技術,把大英圖書館建 設成全球讀者都能夠方便檢索查詢的現代化圖書館。不僅典藏了大英圖書館擁有 的資料還包含了寄存在大英圖書館的資料、大英圖書館合作夥伴擁有的資料,內 容相當的豐富,典藏品形式不僅包含了文字圖片更包含了聲音的部份[17]。

大英圖書館的網站可經由點選 Learning 進入數位學習的頁面,主要提供線 上學習的資源,服務對象以個別的學習者為主。網站將課程分成五種主題:語言

與文學(Language & Literature)、歷史與公民(History & Citizenship)、藝術與影 像(Art & Images)、文化與知識(Culture & Knowledge)、創意研究(Creative Research),提供了上千種數位課程資源檔案,內容包含了本文、影像、聲音、 地圖等,這些資源有助於探索英國語言及歷史的起源與發展。

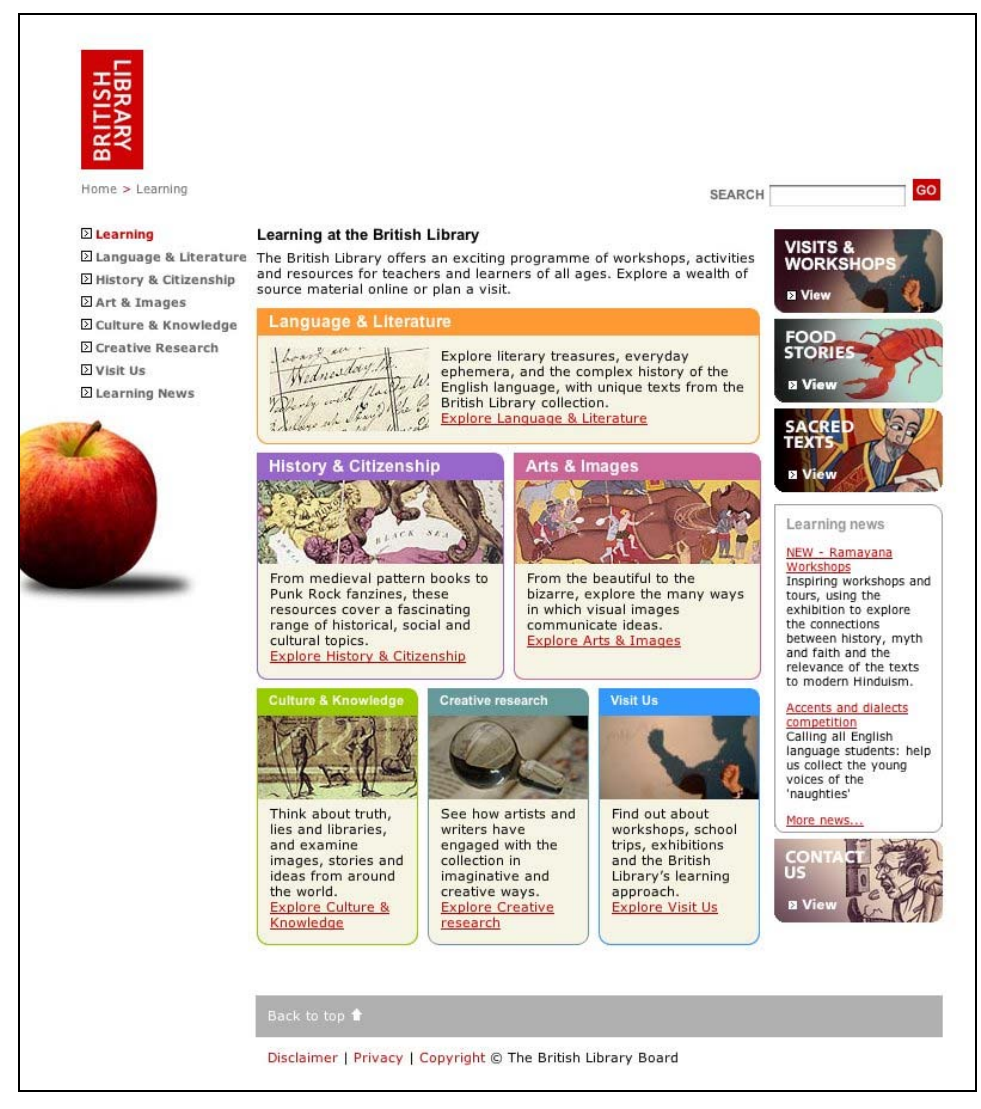

圖 2.6:大英圖書館的數位學習首頁

## **2.3 Google Notebook**

對於時常移動工作環境的人來說,在線的記事本是非常實用的東西,因為它 不只保障資料不流失,也讓所有的要事與筆記可以隨處上網瀏覽。

Google Notebook 是 Google 提供的一個線上筆記本的工具,功能除了基本的

記事外,它可以在記事的時候,複製貼上完整的網頁內容,包含圖片與連結,就 像是一個網頁快照一樣,讓使用者不用在日後找遍我的最愛也找不到想要的資 料,同時還可以將這個筆記和別人分享、共同討論、共同修改。

Google Notebook 具備的功能包含以下幾點:

- 使用者不需要離開所瀏覽的視窗或網頁,便可以將選擇的資料輕易加入筆記 本。
- 只選擇與最符合搜尋主題的網頁內容。
- 可透過邀請與親朋好友們合作編寫筆記本,或將自己的筆記本內容建立網 頁,與其他人分享精采內容。
- z 不論使用任何電腦只需登入,即可隨時存取筆記本內容。
- 將筆記本劃分不同章節,資料整理井然有序。
- 可以建立多個筆記本、將他們分成不同區段以及拖放筆記,讓筆記保持井然 有序的狀態。只需將兩個記事簿的內容直接拖曳,便可重新整理筆記。
- z 只要將 Google Notebook 設為公開筆記本,就可以和全世界交流分享。同時 也可以搜尋全球各地其他使用者公開的筆記本。

Google Notebook 基本的操作方式可以分成兩種,一種是直接在上面鍵入資 料,一種是利用安裝瀏覽器擴充套件。

直接鍵入資料只要按下「新增筆記」然後在底下的區域內,填入想要記錄的 內容即可。如果安裝了瀏覽器擴充套件,就可以選擇把要收集的網頁做成自己的 筆記本,這個時候瀏覽器的左下角會多出一個「筆記本」的小圖示,如果遇到自 己想要收集的 的資料,只要先用滑鼠把資料選取起來,按下右下角的「筆記本」 小圖示後會跳出一個「Google 筆記本」畫面,選擇「擷取」之後就會記錄到 Google Notebook 中。

但是 Google Notebook 具有的一些缺失,譬如:

1. Google Notebook 有長度限制,內容太長就必須切割。

2.它既無法保存 CSS,再加上預設是所有文章展開,瀏覽上較不適合長文。 3.針對網頁內容只能做額外說明,卻不能直接進行修改。

這些缺點都可能導致 Google Notebook 不適合被使用在教學場合中播放,也 因此我們論文所提出的系統,不僅希望能方便的擷取數位博物館資源,同時也希 望擷取之後的資料呈現與使用,能更符合教學場合所使用。

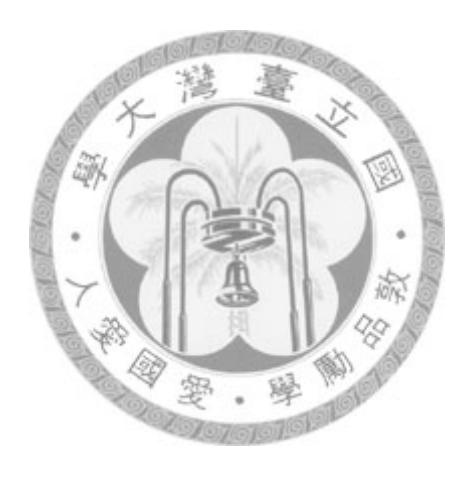

## 第三章 系統架構

這章要介紹的系統架構可以用圖 3.1 做描述,我們首先會在 3.1 節分析數位 博物館所必須包含的內容,接著 3.2 節會討論推廣人員是如何解讀這些數位博物 館內容物,而教材就是線推廣人員利用數位博物館資料所做出的產物,要把數位 博物館內容變成教材的過程中,則必須經過一些必要的步驟,這部分我們會在 3.3 節討論所必須經過的步驟,而最後完成的教材該如何被利用與呈現則會在 3.4 節來討論。

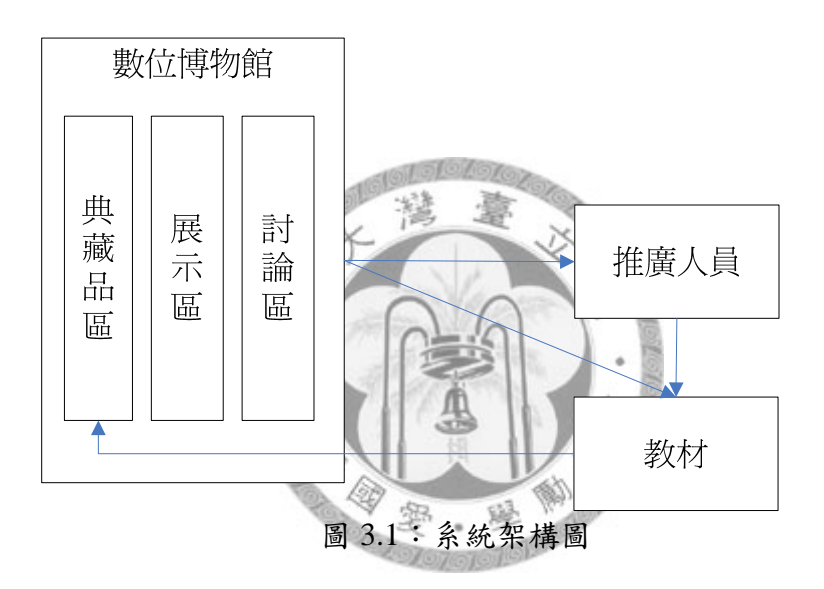

## **3.1** 數位博物館的內容分析

一個資料完整且具互動性的數位博物館,其內部所含有的內容可以整理為三 個區域,分別為收藏每個典藏品資料的典藏區、依博物館主題延伸說明的展示 區、以及讓使用者和數位博物館達成互動的討論區。以下分別描述定義這三個區 域的內容。

3.1.1 典藏品區

數位博物館最主要的內容就是由多筆的典藏品組合而成,通常一個典藏品會

存放在一個展示單元當中,每筆典藏品會由一系列的文字詮釋資料和多筆的檔案 (含圖片、錄影或錄音資料、標本……等)來描述典藏品的內容。像是台灣原住 民數位博物館的典藏品就是台灣的 12 個族群的原住民,這 12 個典藏品內都會分 別記錄其地理位置、族群概述、社會結構、物質文化等詮釋資料,同時也會有各 自的照片、影像、聲音之類的檔案資料。

為了整理每個典藏品當中的詮釋資料及檔案,我們可以將這些內容,依照欄 位的性質架構成一個樹狀結構,如圖 3.2 所見:

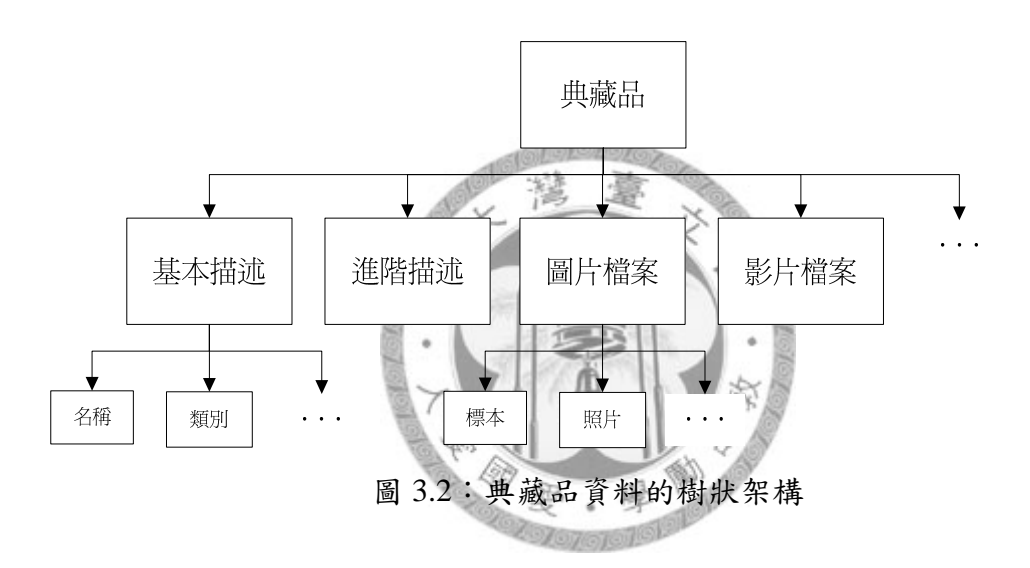

3.1.2 展示區

每個數位博物館必然會有他的主題,像是台灣原住民數位博物館的主題就是 台灣原住民、淡水河溯源的主題就是淡水河流域的歷史地理與考古。在使用者一 開始進入使用數位博物館的時候,我們必須先讓使用者了解這個數位博物館的主 題,他們才能進一步推測這個數位博物館中典藏了哪些資料,也才能夠利用數位 博物館提供的搜尋瀏覽找到想觀看的典藏品。展示區中的資訊因為經過整理編 排,往往成為讓使用者理解博物館的主題最重要的內容。

展示區的內容必然是和數位博物館的主題息息相關,這裡的資訊會和至少一

21

個典藏品相關,大部分描述是全部典藏品都有的相同屬性或是多筆典藏品之間的 比較及分類整理,像是淡水河溯源的主題展示區就描述了包含淡水河流域的地理 位置、淡水河流域的史前文化、淡水河流域的歷史發展與淡水河流域部落的興 衰,這些內容的呈現模式可以是單純使用文字描述、也可以是文字加上圖片影片 等多媒體資料組合而成,還可以製作成問答的模式增加互動感,甚至可能是一系 列網頁的集合。

3.1.3 討論區

討論區的文章全部都是由使用者自由新增,內容以和博物館典藏品相關為原 則,主要就是希望能完全利用到使用者所擁有的典藏相關資料,這些資料可以是 使用者的研究心得,或者是相關的檔案,甚至是使用者一問一答的過程中所產生 的知識內容。

翊

一個不具備討論區的數位博物館,使用者在當中的定位就僅只是資訊接收 者,使用者只能夠被動的接受數位博物館所提供的內容,但是當數位博物館含有 討論區的元素之後,使用者的身分就不再只是資訊接收者,同時也是資訊提供 者,這些由使用者提供的內容,就可以視為展示區與典藏品區的擴充內容,讓數 位博物館的內容不再只是固定的,而是能不斷的被動態增加。

## **3.2** 推廣人員的需求

教材是由推廣人員整理蒐集數位博物館的內容而成,因此根據上一節所分析 的數位博物館內容,我們會在這節描述這些內容如何被推廣人員利用到教材上。

一份完整的教材組成通常包含了一開始的「主題概述」,之後接著為「分項 細節介紹」,最後會有「統合整理與比較」作為結束。例如一個教材要介紹故宮

博物館的青銅器文物,則教材一開始必然會先介紹青銅器的歷史、功能、造型... 等,接著會分別詳細描述故宮文物中有名的青銅器及其外觀、由來及特殊之處, 有名的青銅器像是毛公鼎、散盤、宗周鐘,在教材最後,可以提供一些青銅器修 護保存的方法,或是這些青銅器的收藏資訊,甚至提供實體館藏的位置,讓學習 者在被激發興趣之後,能夠有更進一步研究學習的機會。

對照回數位博物館的內容,我們可以推測「主題概述」與「統合整理與比較」 的部份可以在展示區的資訊中尋找,而「分項細節介紹」的部份則可以在典藏品 區中找到,而討論區的內容則可以被穿插在教材當中補足原始數位博物館的不 足,也由於討論區的內容會不斷的增加,所以可以用來製作教材的內容也會隨著 時間而越來越豐富。

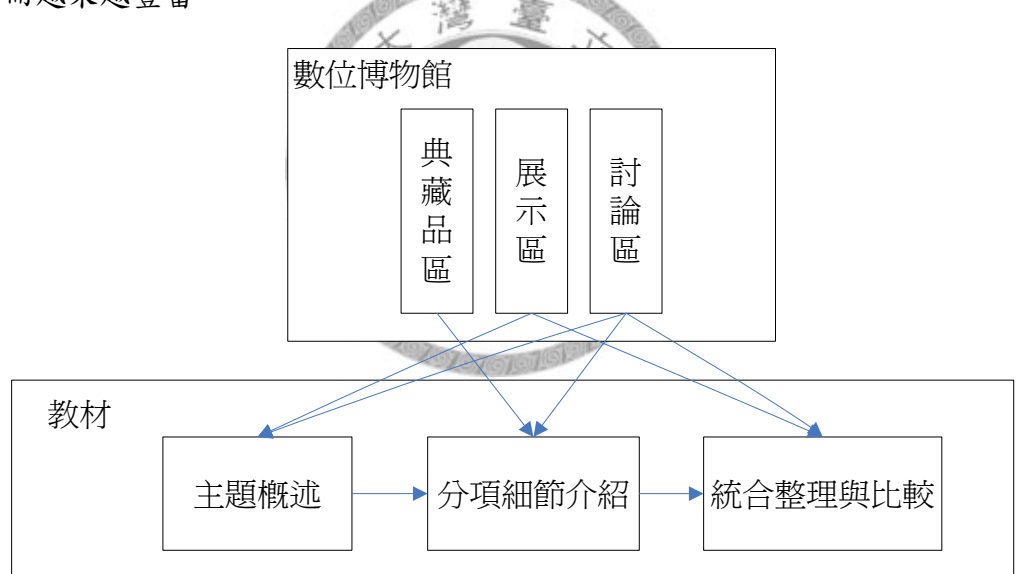

圖 3.3:數位博物館的資料對應到教材的內容

## **3.3** 教材製作

以上分別介紹了數位博物館的內容以及推廣人員在製作教材時的需求,這節 要描述的就是如何讓推廣人員利用數位博物館的資源製作成教材的過程。而一個 教材的完成,最主要要做的就是三個步驟:頁面新增、頁面排列、頁面編輯。

z 頁面新增

頁面新增希望的就是將數位博物館三個區域的內容加入到教材頁面中,但是 數位博物館的內容眾多,要如何從這些豐富資料中找到所需要的頁面內容,我們 提供了兩種方法:一種是利用關鍵字來搜尋,另一種則是使用收藏的方式來存放 需要的資訊。

關鍵字搜尋的使用概念在於我們認為教材必然會有他特定的主題,一開始面 對一個空白的教材,使用者優先想插入的就是有出現主題關鍵字的內容。像是一 個介紹故宮青銅器的教材,他的主題就是「青銅器」,而不論在展示區中的描述, 或是典藏品區中典藏品的詮釋資料,或是討論區中的文章,只要和青銅器相關的 資訊大多都會出現「青銅器」這樣的關鍵字,所以如果我們提供一個全文搜尋的 工具,就能一次找出這三個區域中有提到「青銅器」的內容,使用者只要再從這 些已經經過篩選的內容中,選擇適合的資料加入,必然能減輕使用者選擇擷取博 物館內容的負擔。

收藏的概念則是認為,當使用者在正式編輯教材之前會先瀏覽數位博物館的 內容,在瀏覽的過程中,他會看到一些他認為品質好或是對教學有幫助的內容資 訊,但使用者在這時不見得會明確的知道要如何使用這些內容,這時他就可以選 擇先將這個資訊放入收藏之中,等到之後開始編輯教材時在到收藏區中尋找適合 放入的資訊。

上面提到的兩種頁面新增方式,都是可以藉由複選的動作而一次插入多個頁 面,和傳統一個動作只能新增一頁的作法比起來,可以減少使用者因為重覆相同 動作所花費的時間。

24

#### z 頁面排序

我們之前就曾經提過,教學是一個有順序的流程,他是從「主題概述」到「分 項細節介紹」再到最後的「統合整理與比較」,所以要使用在教學上的教材,其 內容必然也是要經過排列設計的。但是在方才介紹的頁面新增動作當中,我們一 次加入的內容可能就同時包含了上面三個教學過程的內容,而系統預設的排列方 式也不會剛好是使用者所預期的順序。因此一個頁面排序的功能,才能幫助教材 依照順序排列頁面,也才能讓教材在使用上符合教學該有的流程。

z 頁面編輯

數位博物館為了能提供使用者完整的資訊,往往會把全部擁有的相關內容都 顯示出來,然而教材必須要突顯出主題的重點,推廣人員會期望能選擇部分重要 的欄位顯示,才不會因為顯示資料太多而模糊了學習者的注意力。

另外,由於數位博物館的資料都經過專家驗證,內容具有一定的權威性,但 是也可能因為資訊過於專業,導致描述的方式無法讓所有人都明白了解。製作教 材最重要的事,就是使用學習者容易明白的文字語言來描述知識,因此讓教材製 作者彈性修改數位博物館內容也是相當重要的一件事。

有鑑於以上原因,我們在製作教材的過程中,還必須提供頁面編輯功能。頁 面編輯就是讓使用者能彈性選擇每個頁面要顯示的部份,以及增減修改顯示的文 字描述。

## **3.4** 教材呈現與回饋

經由上面的步驟製作出來的教材,我們可以用圖 3.4 表示:

定義 C 為所有數位博物館典藏品區中的典藏品集合,數位博物館中共有 m

個典藏品,每個典藏品都具備有 n 個詮釋資料及檔案, M(i,a)代表第 i 個典藏品 的第 a 項資料屬性的內容。W 則是展示區中的資料集合, 通常以一個網頁資料 為一個單位,總共有 p1 筆這類資料,A 代表討論區中的文章集合,討論區總共 有 p2 篇文章。

每一個教材 T 都是由 k 個有順序的頁面所組成,一個頁面可以是展示區的 一個網頁內容,或是討論區中的一篇文章,也可以是典藏品區中的某一個典藏 品,這些頁面內容一開始都是從數位博物館的內容擷取出來,若擷取的是展示區 或是討論區內容,則頁面還可以做文字的增修,若是擷取典藏品頁面,則頁面內 容可以包含典藏品所有 n 個詮釋資料及檔案,或是從 n 個詮釋資料中只選取部份 資訊儲存。

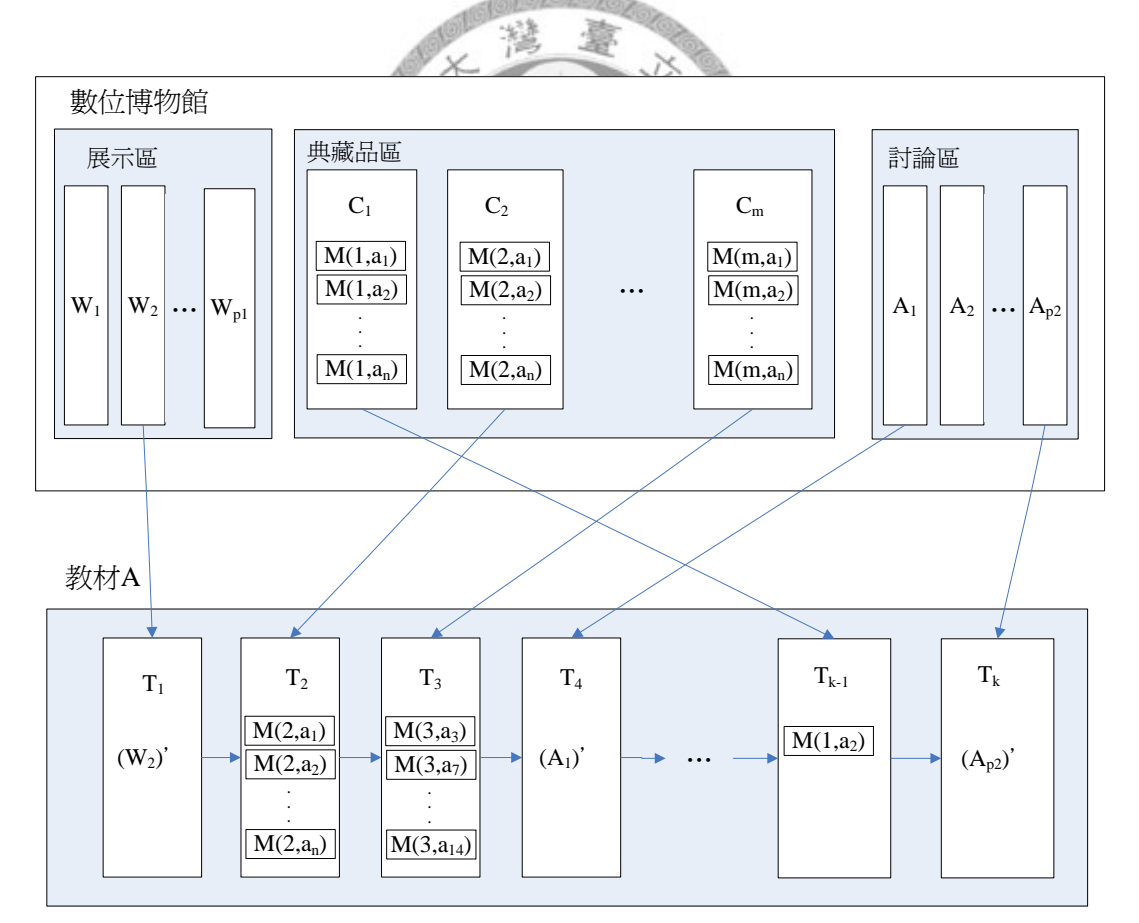

圖 3.4:完成的教材架構圖

為了要能夠呈現出教材的架構,我們需要提供每個教材展示的功能,除了要

能夠展示出每個頁面分別要呈現的內容外,也要同時表達出這些頁面存放的先後 關係。

製作完成的教材,如果只是單純的被使用在一次教學場合中,未免太過可 惜,能夠被其他大眾拿來參考或是多次重複利用,才能讓每一個精心製作出來的 教材發揮其最大的利用價值。由於每個教材內容大多至少和一個以上的典藏品相 關,所以我們可以把他回饋到數位博物館的展示區中,讓這些教材內容不僅能被 所有使用者觀看參考,同時也可以直接被視為教材範本進行修改。

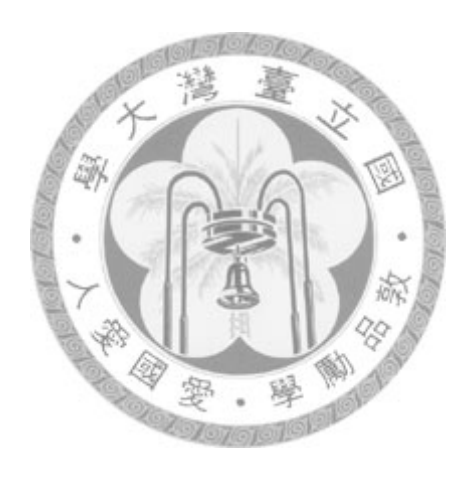

## 第四章 蝴蝶數位博物館的介紹

由於我們的教材系統會使用蝴蝶數位博物館來做為系統的實驗平台,因此 4.1 節會針對蝴蝶數位博物館的內容來進行介紹,在 4.2 節介紹我們為了服務使 用者所建構的使用者專區,並在 4.3 節中根據蝴蝶數位博物館所擁有的內容定義 教材頁面。

## **4.1** 蝴蝶生態面面觀的內容

蝴蝶生態面面觀是屬於國科會數位博物館專案計畫中的其中一個子計畫。計 劃的目的,在於整合國立暨南大學及國立自然科學博物館蝴蝶專業人士,將科博 館多年來蒐藏的「蝴蝶」珍貴典藏進行數位化處理,建立一個兼具研究、教育、 娛樂功用的數位化蝴蝶生態博物館,藉由快速發展的全球資訊網無遠弗屆的傳播 到各地[19]。

蝴蝶生態面面觀內部擁有的資料如下[20]:

- 蝴蝶標本照共 876 個影像檔包括台灣產蝴蝶11 科, 289 種
- 蝴蝶生態照共 1034 個影像檔包括台灣產蝴蝶11 科, 208 種
- 圖繪共 70 個影像檔主要為蝶蛾之比較圖
- 蝴蝶基本描述資料共 318 個xml 檔包括台灣產蝴蝶11 科, 318 種
- 網路幻燈片語音導覽短片計 13 組
- 蝴蝶常見問題與解答共計 100 多題

蝴蝶生態面面觀網站在民國88年,第一版正式上線。而後為了加強查詢時 的效率,將第一版使用 Perl 寫的網站改版成使用 JSP 撰寫,第二版目前為止尚 未正式上線,由於我們的教材工具是使用第二版網站內容來製作,在此只對第二 版的介面進行介紹。

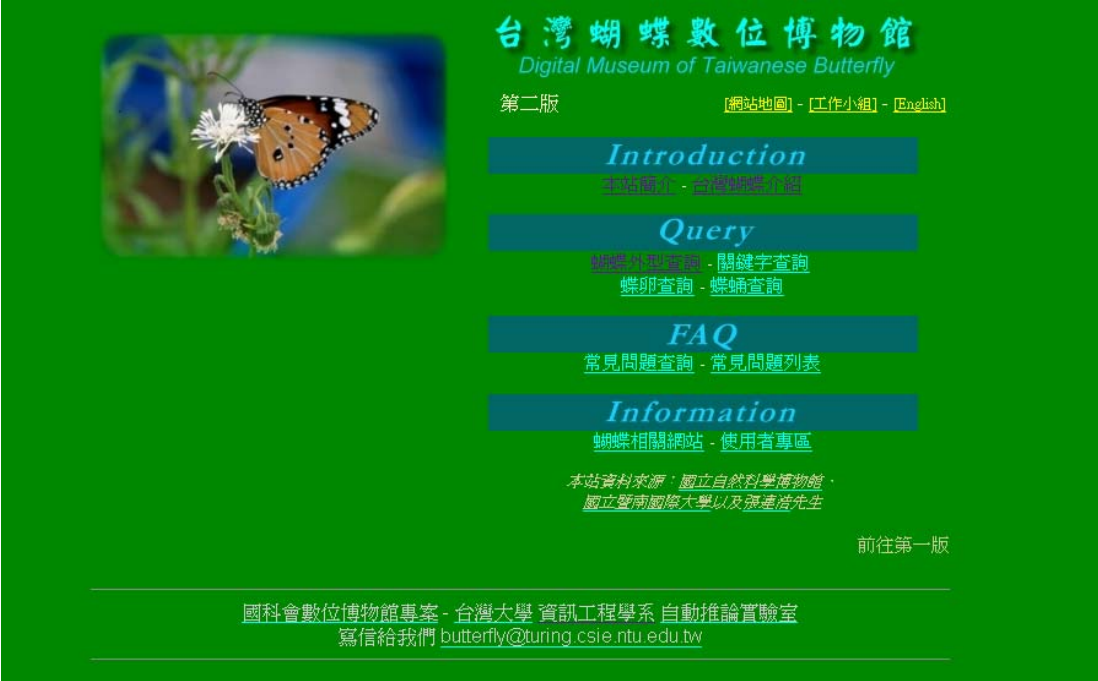

圖 4.1:蝴蝶生態面面觀第二版首頁

建置完成的第二版蝴蝶數位博物館總共分成四大部分;介紹、查詢、問題、 其他相關資訊。

- 介紹(Introduction):對網站產生過程的介紹,以及綜合介紹台灣的蝴 蝶。
- 查詢(Query):分成四種查詢方式
	- 1. 蝴蝶外型查詢:依據直覺所看到的蝴蝶外貌,使用者只要能選擇蝴 蝶的外觀顏色或花紋等特徵,透過系統的比對,便可以查知外觀相 近的蝴蝶的種類,並進一步得知該蝴蝶的詳細資料。
	- 2. 蝶卵查詢:根據蝴蝶在卵時期的樣貌,選擇卵的顏色、卵的外型、 表面刻紋,比對出符合的蝶卵種類。
	- 3. 蝶蛹杳詢:根據蝴蝶在蛹時期的樣貌,選擇蛹的顏色、蛹的類型、 蛹的大小,比對出符合的蝶蛹種類。
	- 4. 關鍵字查詢:使用者可以藉由輸入想查詢蝴蝶之學名、中文名稱甚 至蜜源植物、寄主植物及採集地點、日期等多項資料,甚至是直接

進行全文檢索,就可以找出相關的蝴蝶資料。

- 問題(FAQ):在常見問題部分,一般使用者可以用平常口語化之自然 語言輸入想問的問題,查詢系統便會自動搜尋資料庫中內容相關之各式 資料,並將結果呈現在使用者面前。另外我們也將問題分成三種類:「為 什麼(Why)」「什麼(What)」「如何(How)」分別用列表呈現。
- 其他相關資訊 (Information): 列出蝴蝶的相關網站, 並給予連結連接 到使用者專區。

## **4.2** 使用者專區

我們在蝴蝶生態面面觀的第二版中,另外新增了一塊使用者專區,期望藉由 使用者專區達成使用者、系統管理者與數位博物館間緊密的互動與連結,達成數 位博物館內容動態增加的目的。

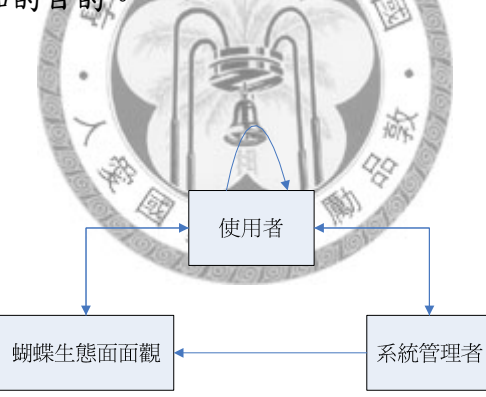

圖 4.2:使用者專區造成使用者、系統管理者與數位博物館間的連結關係

使用者專區的頁面主要分成三個部分:文章分享區、問答區、我的管理區。

在文章分享區裡,可以觀看或編寫文章,每一筆文章都可以加入多筆的圖片 和影片,也可以選擇和文章有關的蝴蝶當成標籤,方便系統之後回饋資訊給數位 博物館。

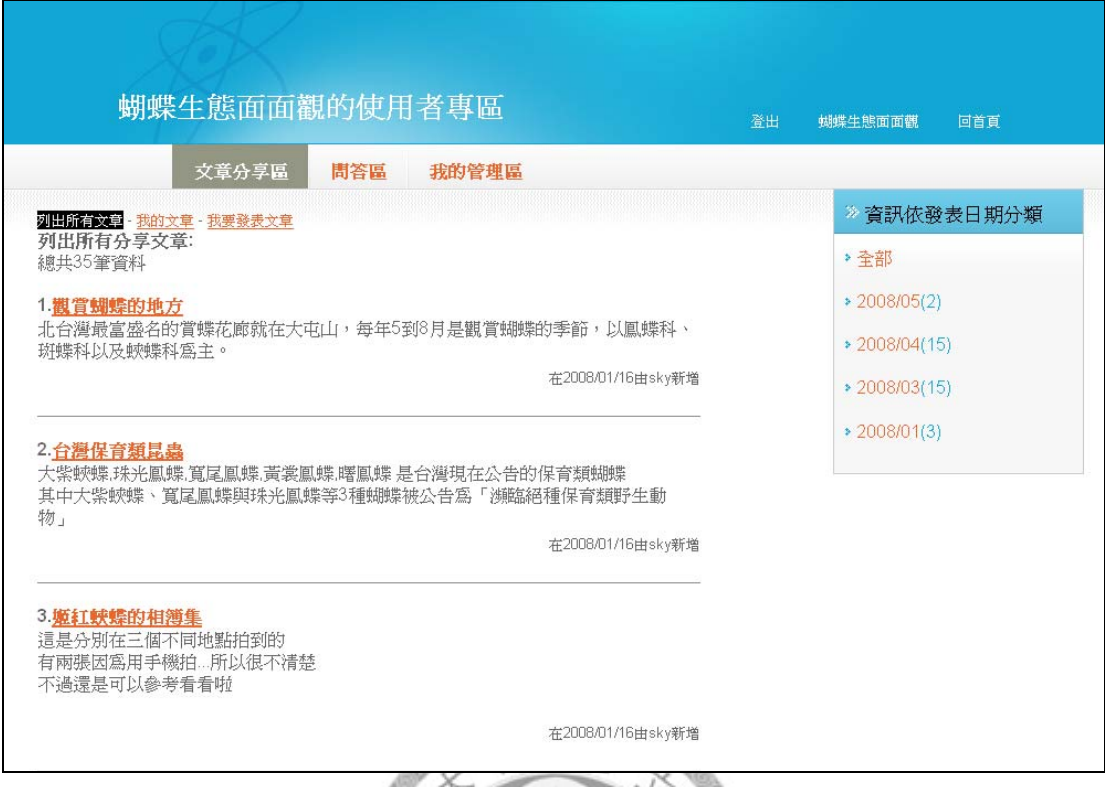

圖 4.3:使用者專區中的文章分享區頁面 m 添

問答區期望藉由群眾智慧來解決使用者的疑問。例如使用者照了一張蝴蝶照 片卻無法判斷照片中的蝴蝶種類,就可以到問答區來進行發問,發問的文章也都 可以加入多筆檔案,所有註冊的使用者都可以回答,發問者則擁有最後選擇出最 佳解答的權利。而所有問題一旦由發問者選擇最佳解答後,就不能夠再被回答, 且只會顯示問題與最佳解答。

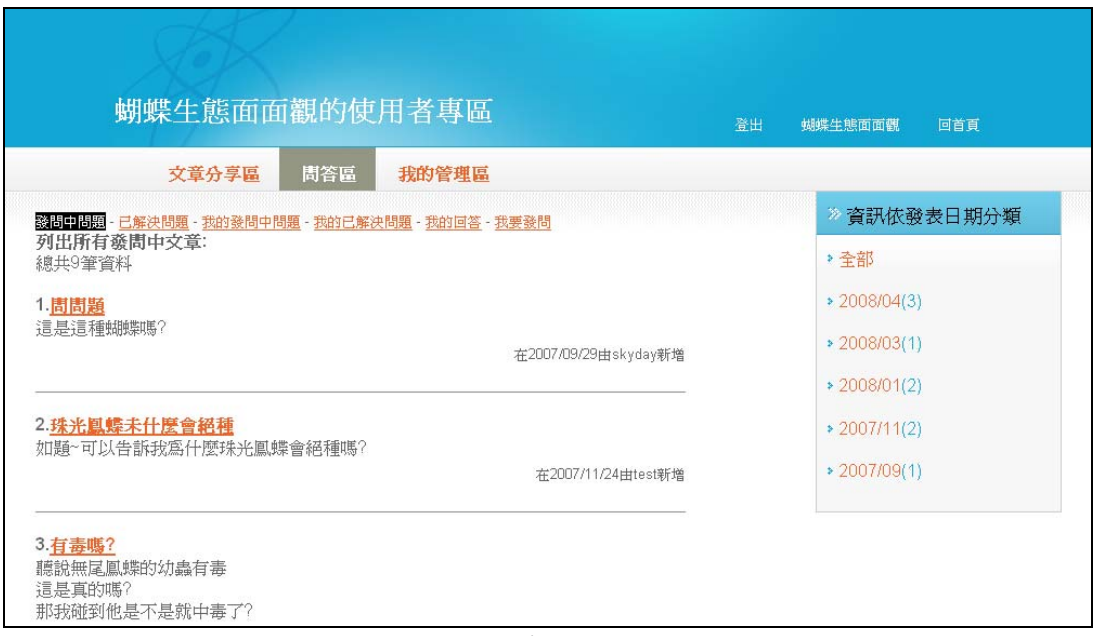

圖 4.4:使用者專區中的問答區頁面

我的管理區會存放三種資料,一個是教材管理,另一個是檔案管理,還有收 藏管理。教材管理會存放你所製作過的教材,詳細會在 5.1.1 節介紹。檔案管理 存放使用者上傳過的檔案,檔案類型包含圖片和影片,每個檔案都會由上傳者記 錄其資訊,包含標題、拍照地點、顯示狀態、相關蝴蝶 (作為分類標籤),除了 標題為必填外,其他資訊使用者都可以選擇是否填寫。藉由檔案管理,可以避免 使用者重複上傳相同的檔案,同時也可以檢視自己本身擁有的蝴蝶相關檔案。收 藏管理存放使用者感興趣或是常被用到的資訊,可以加入收藏的資訊可分為四 類:(1)蝴蝶生態面面觀某一種類的蝴蝶介紹(2)文章分享區的文章(3)已經 選擇最佳解答的一組問與答(4)其他使用者上傳的檔案。使用者只要登入,在 瀏覽這些頁面時就會有一個「加入收藏」的按鈕,按下按鈕後就可以將頁面加入 收藏中,之後若是對這些收藏不再感興趣或是使用頻率較少,則可以藉由移除收 藏來整理你的頁面。

在文章分享區及問答區的所有文章,都可以讓所有使用者給予簡單的評論或 推薦,藉由這些使用者之間的互動,讓網站的流動能夠更活絡。

最後,由於使用者往往會提供許多品質優良的資訊,所以我們會將這些資訊 藉由在新增時填寫的相關蝴蝶標籤,進一步回饋到原先的數位博物館之中,讓數 位博物館資訊能持續不斷的增加而變得更加豐富。

## **4.3** 頁面的定義

以上介紹了蝴蝶生態面面觀的內容,對應到數位博物館的內容分析,問答區 的部份可以視為展示區的內容,而每個蝴蝶的介紹分頁則是屬於典藏區,使用者 專區的內容就是討論區資訊。因此,我們可以用來製作教材每個頁面的內容可為 以下五種資料:

- 蝴蝶生態面面觀中,一種蝴蝶的介紹資料。資料包含
	- 1. 蝴蝶的基本描述(別名、生物學分類、寄主植物、蜜源植物、台灣分佈、 其他國家分佈、備註)
	- 2. 卵的外型介紹(形狀、顏色、大小、特徵、生長分佈、天敵、成長天數、 偽裝避敵)
	- 3. 幼蟲的外型介紹(形狀、顏色、大小、特徵、生長分佈、天敵、成長天 數、偽裝避敵)
	- 4. 蛹的外型介紹(形狀、顏色、大小、特徵、生長分佈、天敵、成長天數、 偽裝避敵)
	- 5. 成蟲的外型介紹(形狀、顏色、大小、特徵、生長分佈、天敵、成長天 數、偽裝避敵、季節、其他生態行為)
	- 6. 生態照片(有卵、幼蟲、蛹、成蟲的照片)

7. 標本照片(有卵、幼蟲、蛹、成蟲的照片)

- 蝴蝶生態面面觀中問答區中的一組問題與答案
- 使用者專區的一篇文章
- 使用者專區中使用者上傳的一張圖片及圖片描述
- 使用者專區中使用者上傳的一個影片及影片描述

以上的每一項資料,在插入教材後都是一個獨立的頁面,我們的系統在同一 個教材頁面中只允許存放一筆資料。

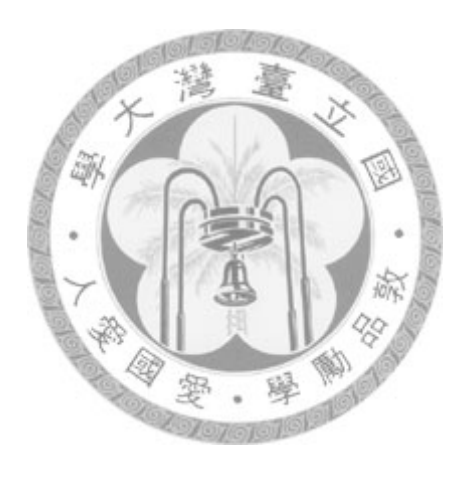

## 第五章 系統實作與展示

本系統是以蝴蝶生態面面觀的內容為主體,所發展出的一套教材製作工具。 所有的資訊皆會存放在網路上,只要有網頁瀏覽器(例如 Internet Explorer、 FireFox)即可進行教材的瀏覽。

## **5.1** 系統設計

我們建立了一個獨立於蝴蝶生態面面觀的系統,這個系統主要希望能幫助使 用者擷取數位博物館的典藏品、並進一步的進行編輯,最後能用適當的方式呈現 出來。由於這個系統必須記錄每位使用者自己所製作的教材,因此需要一個管理 個人帳號的系統,為了讓帳號能充分被整合,我們把教材系統直接整合在使用者 專區當中,直接使用專區的帳號來登入教材管理區,減輕使用者重複註冊及系統 帳號管理的負擔。

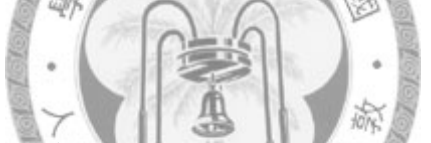

使用者可以直接在教材系統中建立教材,當中並不需要經過蝴蝶生態面面觀 的網站。教材系統中可以搜尋到數位博物館的內容,並將這些內容直接匯入後再 進行修改調整,最後完成教材的製作,而製作完成的教材則可以回饋並充實蝴蝶 生態面面觀的網站。

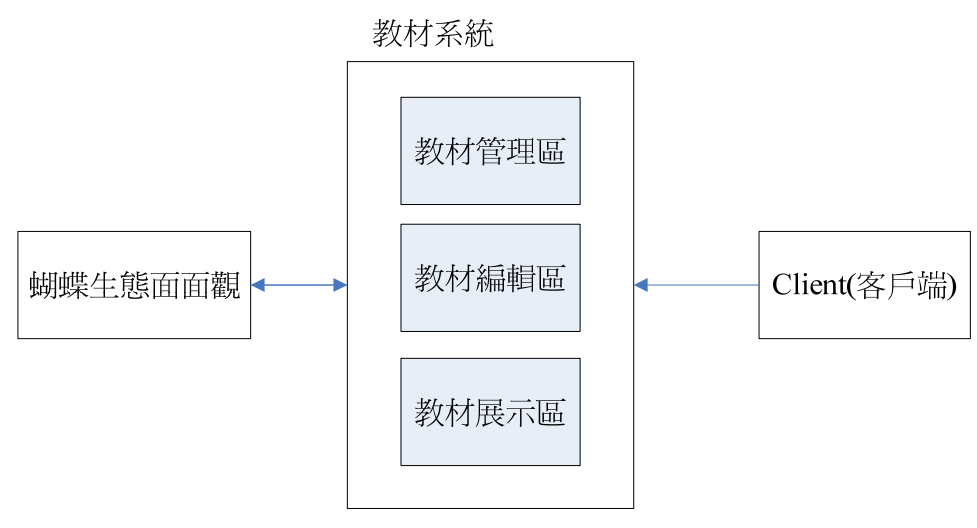

圖 5.1:教材系統、蝴蝶生態面面觀與使用者端的關係

以下我們依照教材系統所擁有的功能,將系統區分為三大區域來詳細解釋:

5.1.1 教材管理區

管理系統中的所有教材,包含其他人的教材和使用者本身所製作的教材,教 材管理區具備的功能如下:

- 搜尋檢視所有教材:利用關鍵字查詢相關的教材,可以方便之後近一步的檢 視或使用。從此處找到的教材經由點選後會進入教材展示頁面,呈現該教材 的每個頁面內容。
- 管理自己製作的教材:列出使用者曾經製作過的教材,使用者可以在這裡決 定每個教材的顯示狀態(選擇公開則會出現在右側的所有教材列表,所有使 用者都可以看到),或是進行教材的刪除,也可以從這裡進入到教材編輯區 或是教材展示(點選標題的超連結),若是點選建立新教材,則建立一個全 新的教材單元,必需先編寫新教材的教學目標與教學時數,並選擇教材是否 要公開給其他的使用者參考 溛

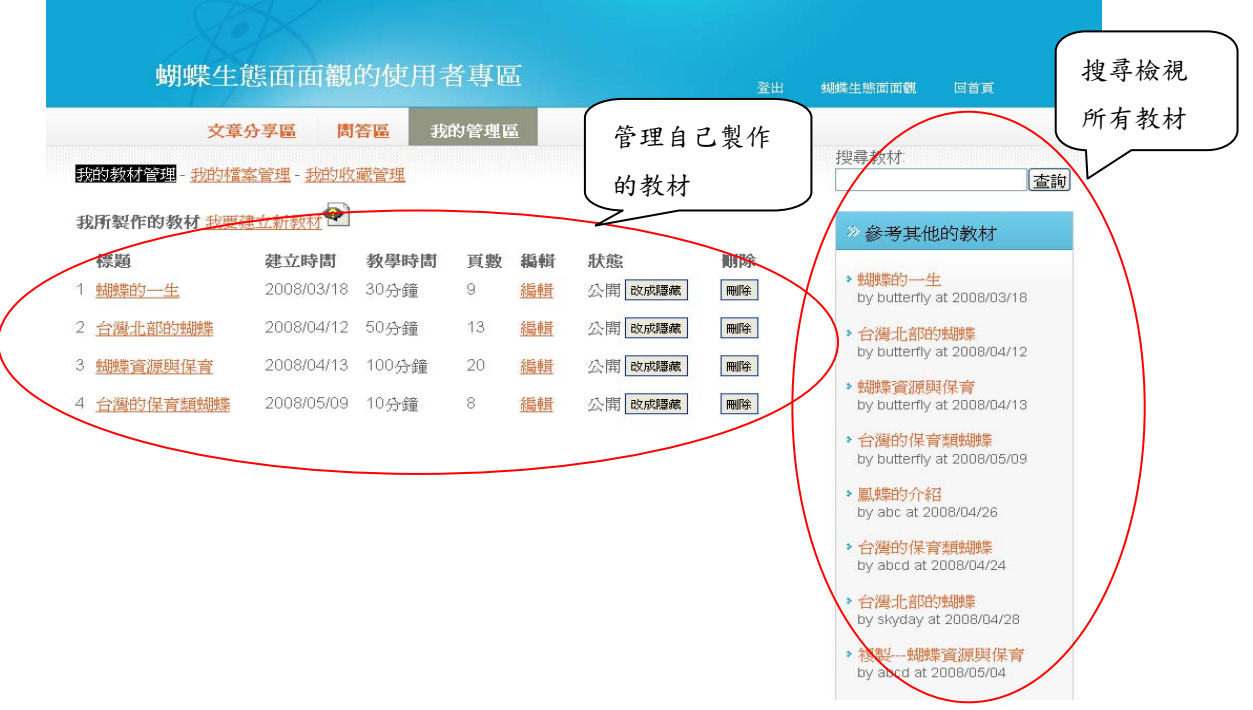

圖 5.2:教材管理區的版面配置

5.1.2 教材編輯區

教材編輯區的網頁配置如圖 5.3 所示,網頁最上方會顯示現在正在被編輯的 教材標題,左側則是功能選擇區,主要是讓使用者在此選擇要對教材頁面進行的 動作(新增、刪除、編輯、排列順序),右側部分則是進行功能選擇之後的操作 區域。

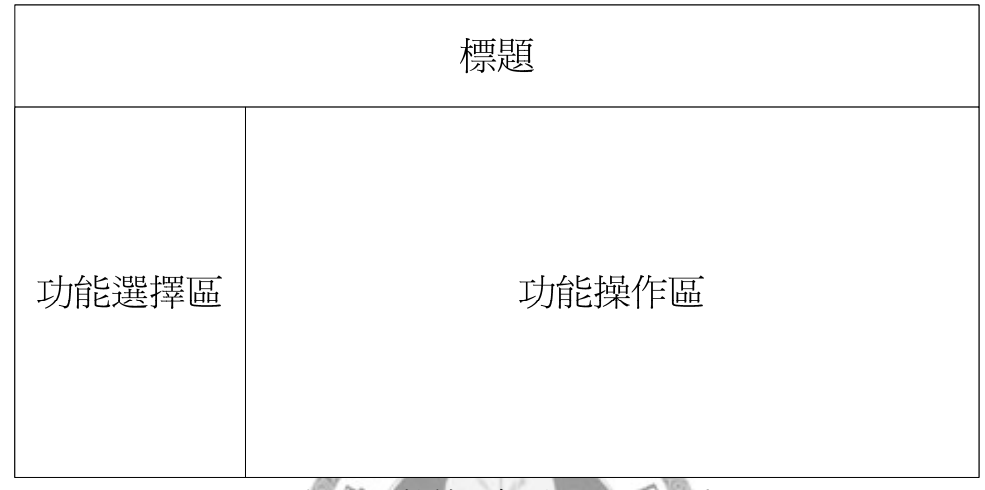

#### 圖 5.3:教材編輯區的版面配置

每一份教材都是由多個頁面所組成,要做出一份完整的教材必須要不斷的重 複下面四個編輯的步驟:

z 頁面新增

蝴蝶生態面面觀中的典藏內容會被我們放在教材頁面上,為了讓使用者 方便尋找要新增的教材頁面,我們提供利用關鍵字搜尋或是從收藏中選擇, 使用者可以從搜尋出的結果或是收藏當中找出符合內容一次加入。另外為了 讓教材更具使用彈性,除了可以新增數位博物館的內容外,我們也允許使用 者自行輸入頁面內容,或是直接嵌入外部網頁當作教材頁面。

新增頁面的步驟是先在功能選擇區中選擇「新增」,點選後在功能選擇 區會告知新增的頁面會被插入的位置,同時間功能操作區會列出所有使用者 專區文章、問答區的問題與答案、以及所有的蝴蝶種類,使用者可以直接用 滑鼠勾選需要的資訊後按送出即可新增。為了幫助使用者從龐大資料中找到 他們需要的頁面,我們在功能操作區中提供了一個搜尋框,使用者只要輸入

關鍵字按送出,就可以找到所有數位博物館中有出現這個關鍵字的資料。

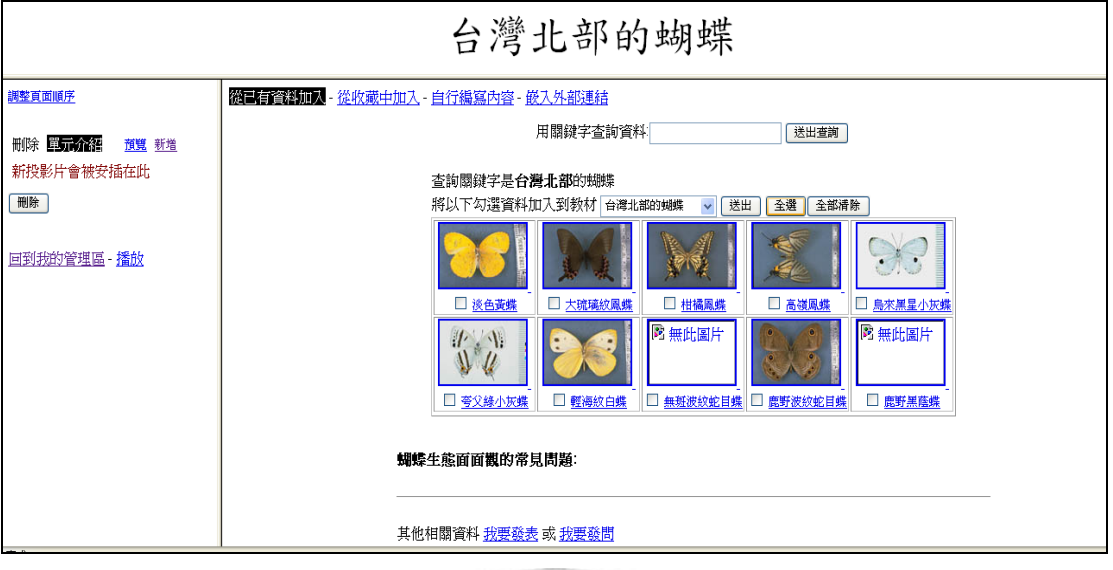

圖 5.4:利用關鍵字查詢來新增頁面

新增頁面的方式另外還可以選擇從收藏中加入,加入方法和上面所提到 的搜尋加入相同。此外,為了讓使用者能夠彈性的編輯教材,我們額外提供 了讓使用者自行編寫投影片內容及嵌入外部連結的功能。自行編寫內容的部 分我們僅允許編寫文字內容,目前無法提供插入多媒體檔案的功能,而嵌入 外部連結則是由使用者自行輸入 URL 網址。

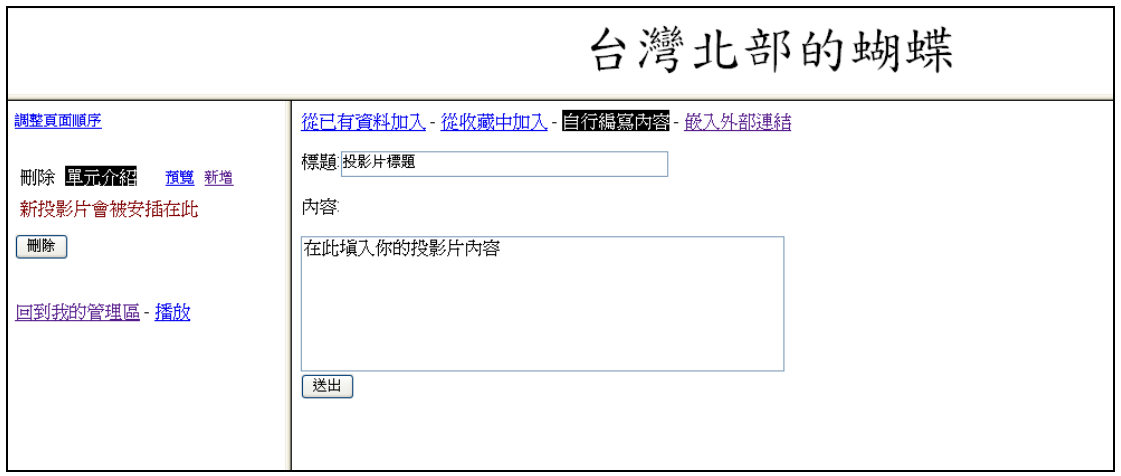

圖 5.5:新增自行編寫內容的頁面

● 頁面刪除:製作教材的過程必然是經過反覆的思考修改,所以一定會有新增 到不必要的頁面或是為了符合教學時數而必須刪除頁面的狀況。使用者只要 直接在功能選擇區勾選欲刪除的頁面後,點選刪除就可以同時進行多頁面的 刪除動作。

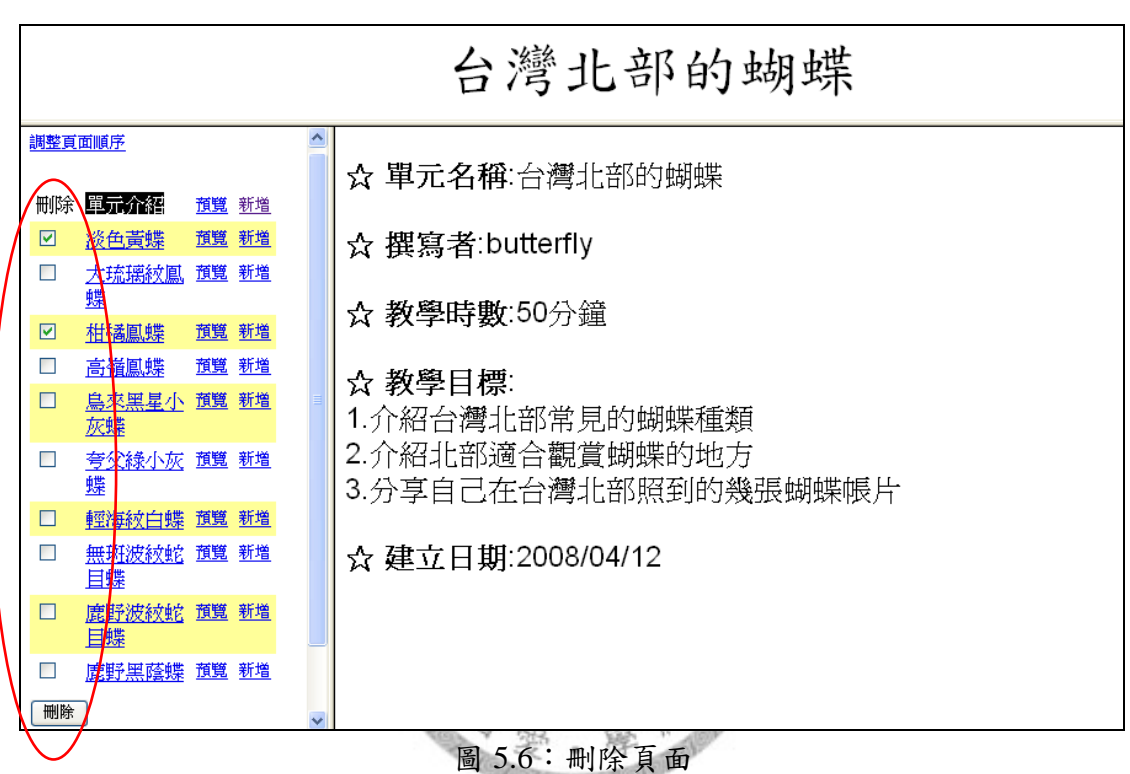

頁面順序調整:講解的過程必然會有順序之分,因此提供一個簡單直觀的頁 面順序調整方法,是絕對必要的一件事。欲進行頁面順序調整,則必須先在 功能選擇區點選「調整頁面順序」,之後直接在功能選擇區利用滑鼠拖曳的 方式改變頁面的排列順序,最後選擇確定修改即完成順序調整。

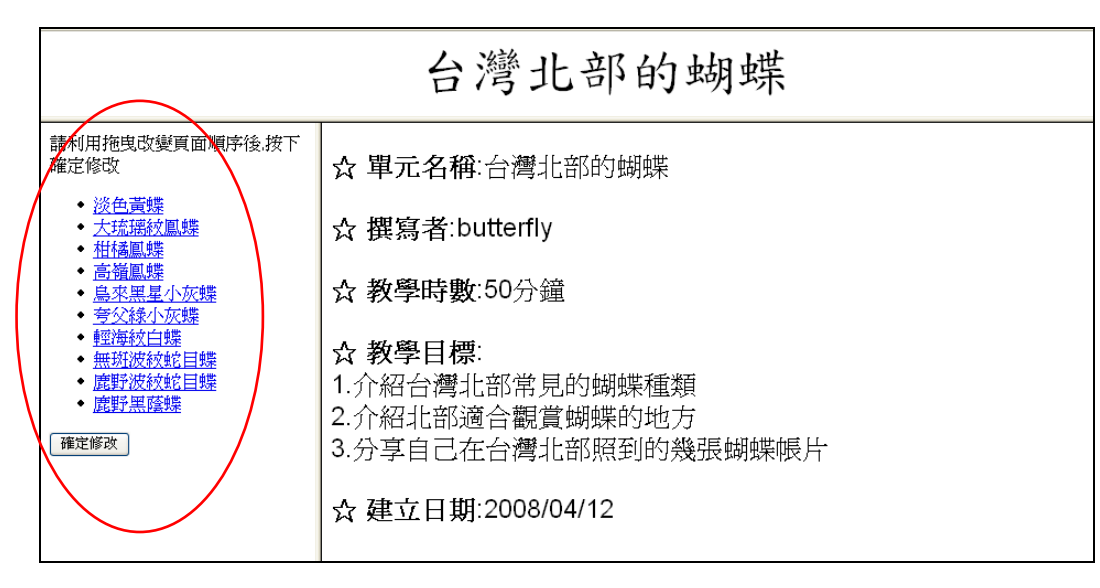

圖 5.7:調整頁面順序

z 頁面內容編輯

使用學習者能明白的文字描述能讓教材的教學功能發揮的更好,所以彈性編 輯頁面中的內容是相當重要的一個功能。在我們的系統中,不僅讓使用者可以選 擇需要的資訊顯示,還提供讓使用者修改內容的功能。而為了讓使用者更方便的 修改,針對典藏品頁面,我們利用詮釋資料所具有的樹狀架構,讓使用者可以選 擇顯示母項目的同時也選擇了底下相關的所有子項目,另外也因為所有典藏品的 詮釋資料屬性都是相同的,所以我們也可以讓使用者在一個頁面上進行編輯後, 直接套用選擇的欄位到所有這個教材中的頁面。至於其餘以文字為主的頁面,則 可以讓使用者可以自由修改文字的內容。

頁面編輯的步驟是先在功能選擇區中,在要編輯的頁面上點擊頁面描述文 字,則針對該頁面進行編輯的畫面就會出現在功能操作區上,針對不同的頁面屬 性,出現在功能操作區上的編輯畫面也會有所不同。

典藏品頁面的編輯會將頁面資訊分為兩類,一類是照片,另一類是文字詮釋 資料。使用者針對照片只要點選要列出的照片即可,而文字的詮釋資料我們將他 們細分成五個部份:基本描述、卵、幼蟲、蛹、成蟲,使用者可以一次勾選一個 部份的資料,也可以針對更細節的欄位資料進行勾選。所有被勾選的欄位都會被 標示起來,同時欄位下方也會出現文字的修改框,使用者可以任意的調整這個欄 位要顯示的文字內容。由於所有的蝴蝶資料所擁有的欄位都相同,為了節省編輯 所花費的時間與精力,只要使用者選擇要呈現欄位的同時也勾選了「對本教材所 有蝴蝶套用勾選的欄位」,則這個教材所有的蝴蝶介紹頁面會呈現的欄位就是被 選擇的這些欄位。

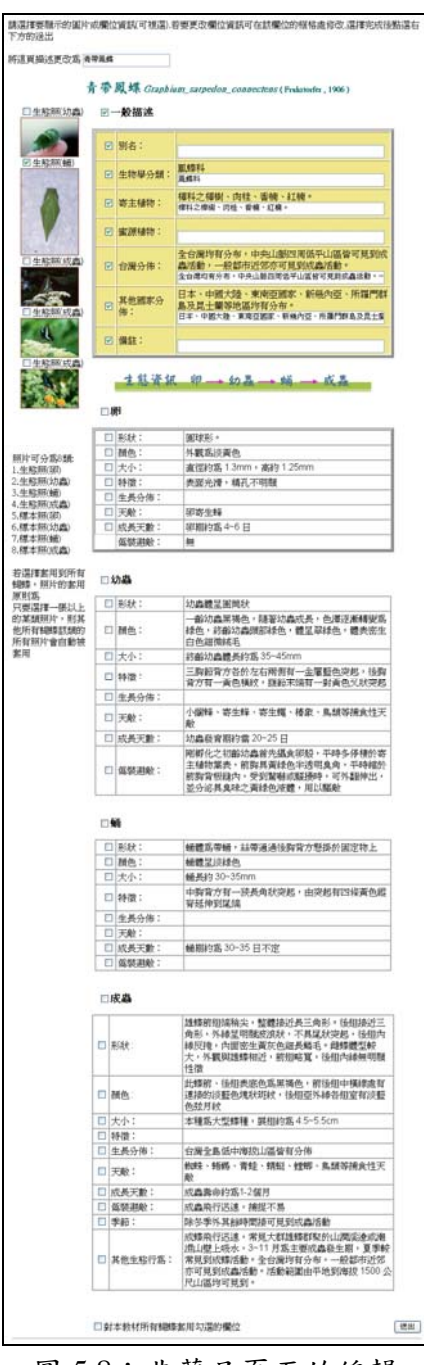

圖 5.8:典藏品頁面的編輯

其他頁面的編輯,都是以修改頁面描述與文字敘述為主,使用者可以在已有 的文字內容中做任意的修改。

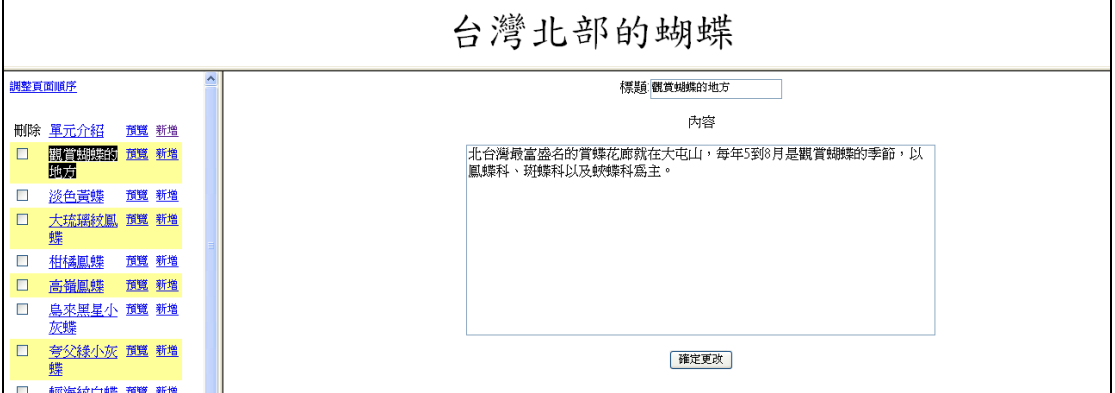

圖 5.9:一般頁面的編輯

5.1.3 教材展示區

教材完成後的展示頁面,可以利用簡單的上一頁、下一頁連結,來展示製作 完成的教材。若是參考其他人製作的展示教材後,認為適合作為範本,則是在此 處選擇複製一份相同的教材,之後再經過編輯修改成適合自己的教材。

展示區的左側會依序列出該教材的所有頁面,點選頁面描述及可觀看該頁面 的內容,或是也可以利用書面右側的上一頁、下一頁按鈕來進行教材的播放。

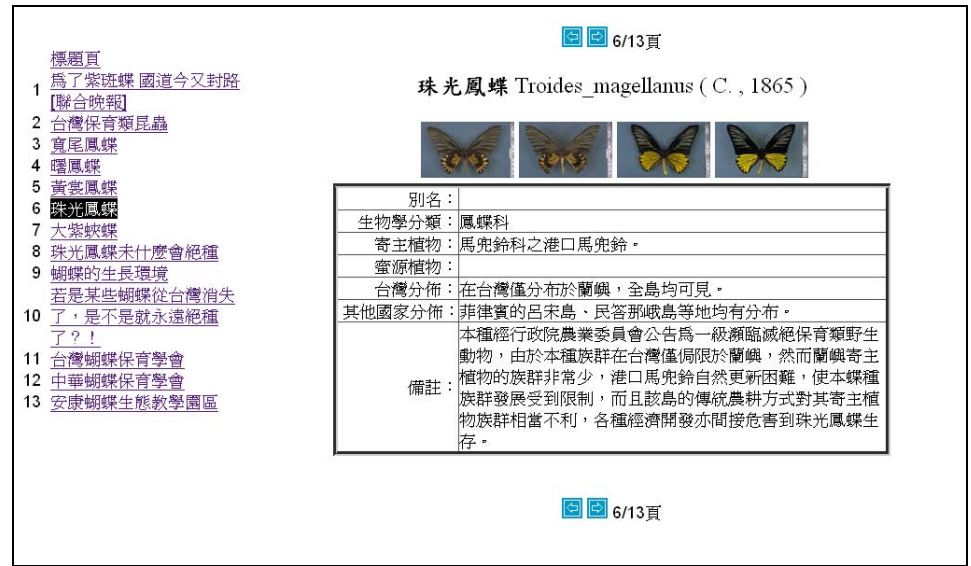

圖 5.10:教材展示頁面

## **5.2** 系統展示

我們預期的使用流程可以用圖 5.11 表示:使用者會需要搜尋的機制尋找合 適的教材,如果能找到類似主題的教材,接著可能會有兩種情況,一種是覺得找 到的教材已經相當完整也沒有需要補充的部份,就可以直接在教學場合上播放, 另一種是覺得現有教材和預計要做的教材大綱類似,但仍有少部分有差異要進行 修改,則可以選擇複製教材,在複製出的教材上進行修改。但如果找不到類似主 題或適合做參考的教材,則必須從新增教材開始做起,要先填寫新教材的基本資 料,之後再進行教材的編輯,編輯過程包含新增頁面、編輯頁面、調整頁面順序, 完成後的教材,則使用播放模式來進行播放。

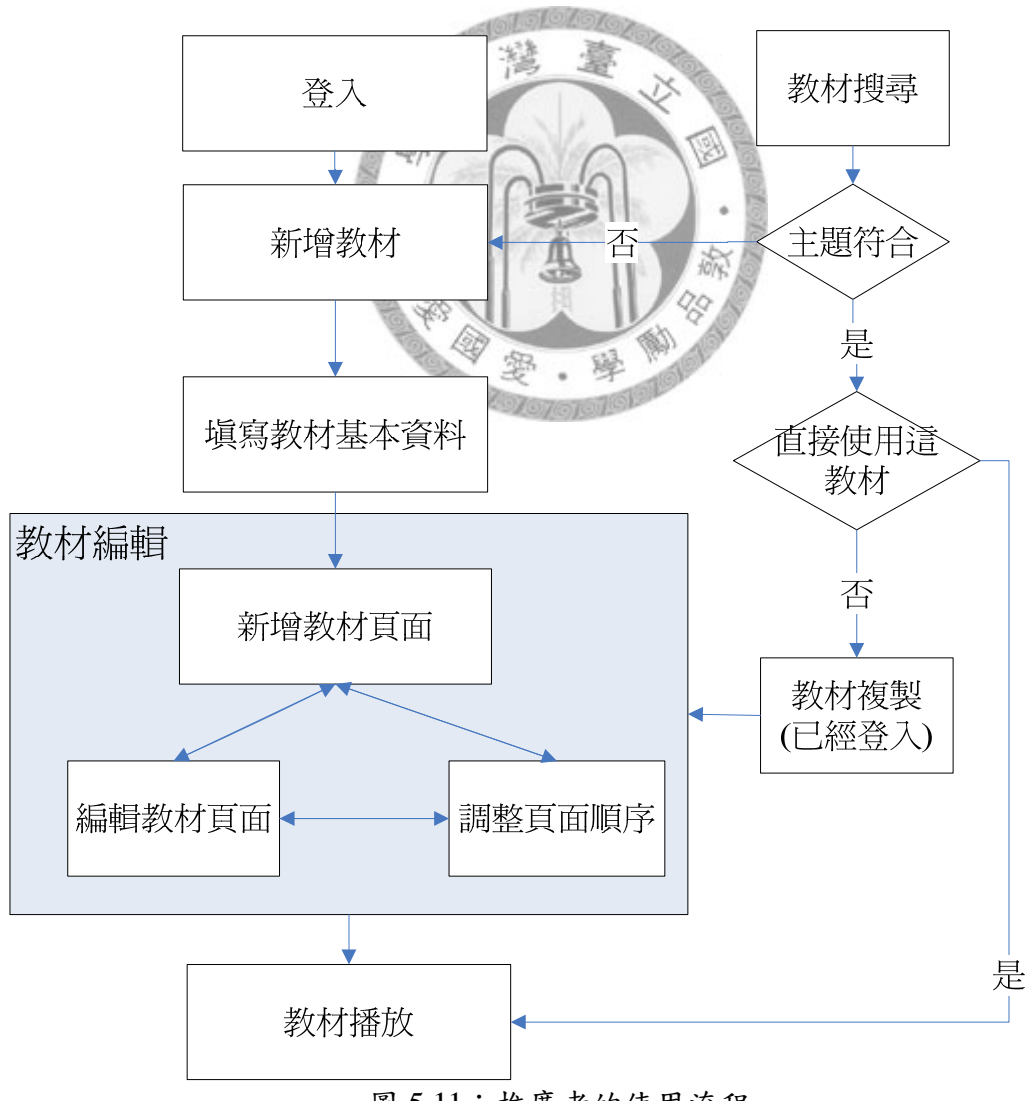

圖 5.11:推廣者的使用流程

我們以一個完整的例子來說明整個製作流程與使用說明:有一個林老師在國 小的自然課中要和國小學生解說蝴蝶的課程單元,為了要讓小學生能懂得愛護大 自然,林老師決定要介紹台灣的保育類蝴蝶,讓學生從認識這些保育類蝴蝶的過 程中,體認到保護大自然生物的重要性。於是林老師在備課時,來到了蝴蝶生態 面面觀的網站,並進入了蝴蝶生態面面觀的使用者專區,如圖 5.12,他首先登入 了他在專區中的帳號,登入之後他決定先參考一下其他使用者所做的教材,於是 他在搜尋教材的搜尋框上輸入了「保育」,點選查詢之後他會在右側的參考其他 的教材列表中看到三個有關的教材,於是他點選了其中一個教材進入播放模式觀 看。

| 蝴蝶生態面面觀的使用者專區                                            | <b>俭 註冊</b><br>蝴蝶生態面面觀<br>回首百                                                                                                    |
|----------------------------------------------------------|----------------------------------------------------------------------------------------------------|
| 教材區<br>文章分享區<br>問答區                                      |                                                                                                    |
|                                                          | 》登入                                                                                                    |
| 親愛的使用者你好:                                                | 使用者名稱                                                                                                    |
| 歡迎來到本站,我們的網站提供了一些由使用者製作的蝴蝶<br>相關教材。希望您可以從右側的教材中找到您想要的主題。 | 密碼                                                                                                    |
| 若是您想要自己製作教材,歡迎您註冊後加入我們的行列,<br>如果已經註冊過,請直接在右邊登入。          | 登入                                                                                                    |
|                                                          | 搜尋教材<br>查詢                                                                                                    |
|                                                          | 》参考其他的教材<br>> 蝴蝶的一生<br>by butterfly at 2008/03/18<br>• 台灣北部的蝴蝶<br>by butterfly at 2008/04/12<br>> 蝴蝶管源與保育<br>by butterfly at 2008/04/13<br>• 台灣的保育類蝴蝶<br>by butterfly at 2008/05/09<br>> 鳳蝶的介紹<br>by abc at 2008/04/26 |

圖 5.12:使用者專區登入畫面

接下來的例子會分成兩種狀況來進行:

z 狀況一

林老師覺得這個教材的組織架構和他預期製作的教材很類似,於是他就點選 「複製一份到我的教材」,如圖 5.13,之後他就會在他的教材列表中看到這筆被 標記起來的「複製---台灣的保育類蝴蝶」教材,如圖 5.14,由於他覺得現在這個

教材並沒有做收尾的感覺,於是他點選了這個教材的編輯,進入了這個教材的編 輯頁面,因為他想在教材的最後插入一張自己編寫內容的頁面,於是他在最後一 個頁面處點選新增後,再選擇「自行編寫內容」,如圖 5.15,填入標題內容後按 送出,就完成了新增頁面的動作了,之後他又修改了單元介紹中的標題,如圖 5.16,就完成了他的教材製作。

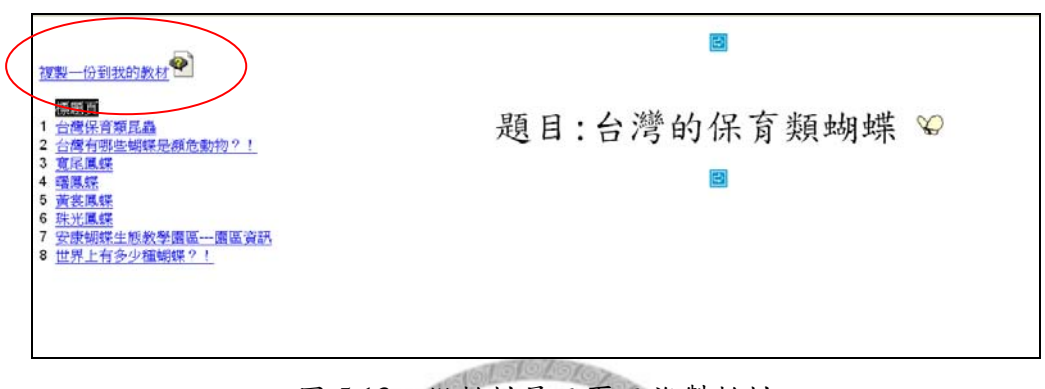

## 圖 5.13:從教材展示頁面複製教材

 $X \rightarrow X$ 

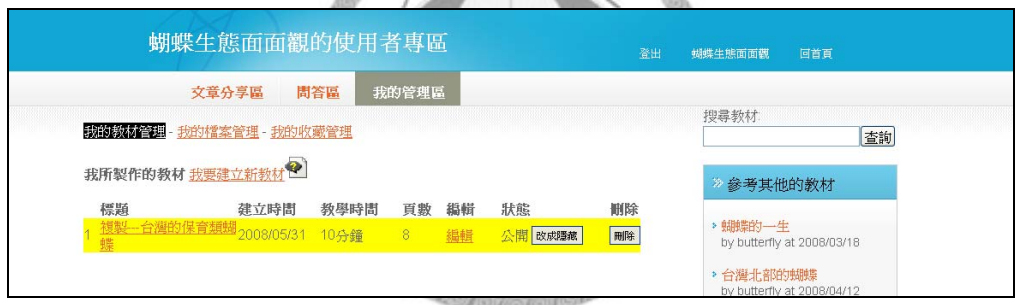

## 圖 5.14:教材複製後在教材管理區的呈現狀態

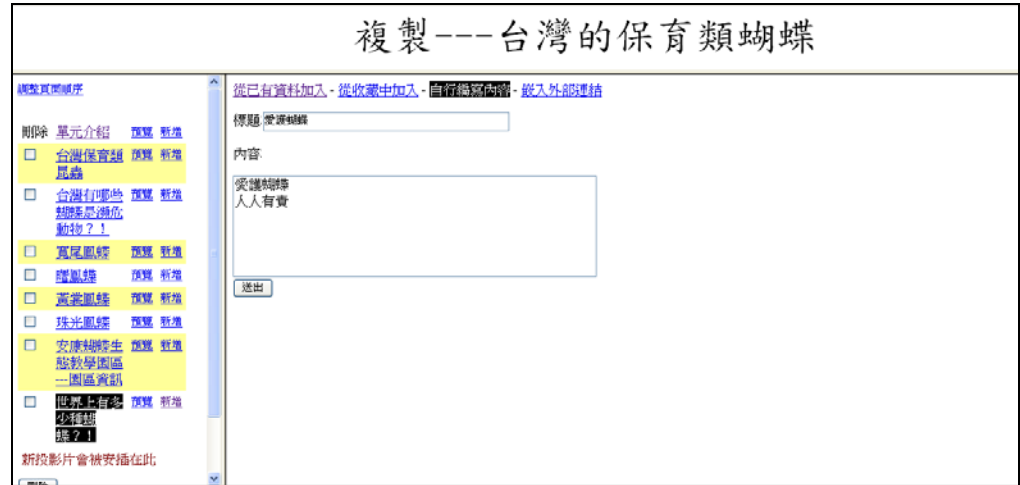

圖 5.15:進行複製教材的編輯(新增頁面)

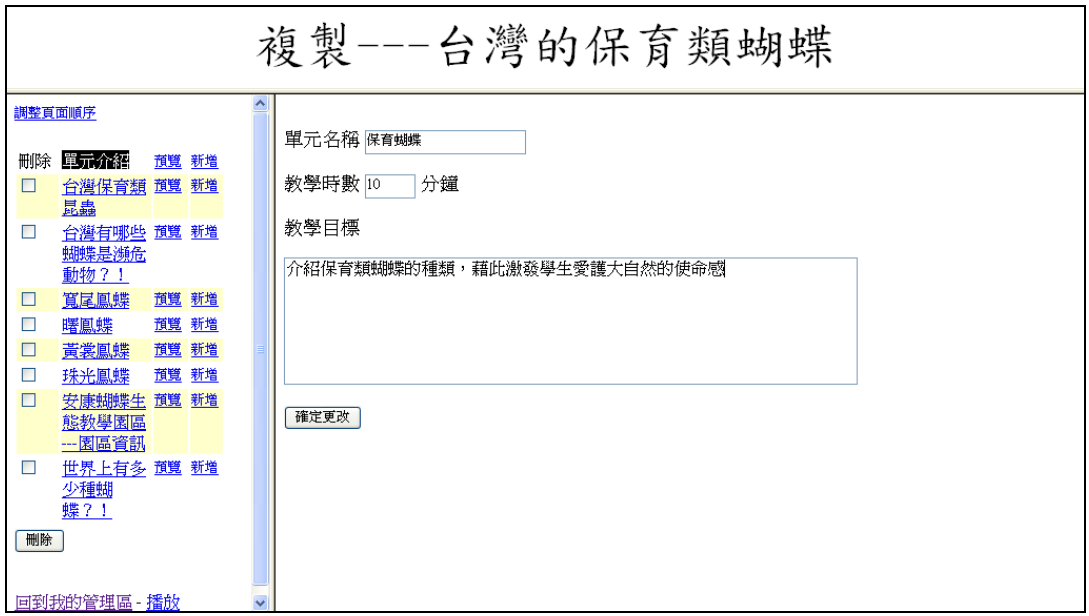

圖 5.16:編輯單元介紹

狀況二

林老師覺得這幾個教材內容都不是他想要用來講課的資料,於是決定自己製 作一份適合他的教材,於是他回到了教材管理區點選「我要建立新教材」,他必 需先輸入這個教材的標題、教學時數、教學目標,如圖 5.17,按下建立後他就直 接進入到這個教材的編輯頁面,首先他決定先新增頁面,於是他在點選新增後輸 入關鍵字「保育」,經過瀏覽他覺得這對他都是有用處的資訊,於是點選「全選」 後按下「送出」,如圖 5.18,教材就立刻新增了很多張的頁面,為了讓教材能依 照流程來進行,於是林老師點選了「調整頁面順序」,如圖 5.19,利用滑鼠拖曳 的方式重新編排了這些頁面的排列順序,之後在頁面預覽的過程中,他覺得每個 蝴蝶的介紹頁面太長了,他只想要顯示這些蝴蝶的基本資料,於是他點選其中一 隻蝴蝶進行編輯,由於它只想要顯示蝴蝶圖片與一邊描述,所以他勾選了所有圖 片與一般描述的欄位,如圖 5.20,並選擇套用到這個教材的所有頁面後按下送 出,如圖 5.21,則所有的蝴蝶介紹頁面都會只列出基本資訊與圖片的部份,經過 這些簡單的步驟,林老師輕鬆地完成了蝴蝶保育教材的製作。

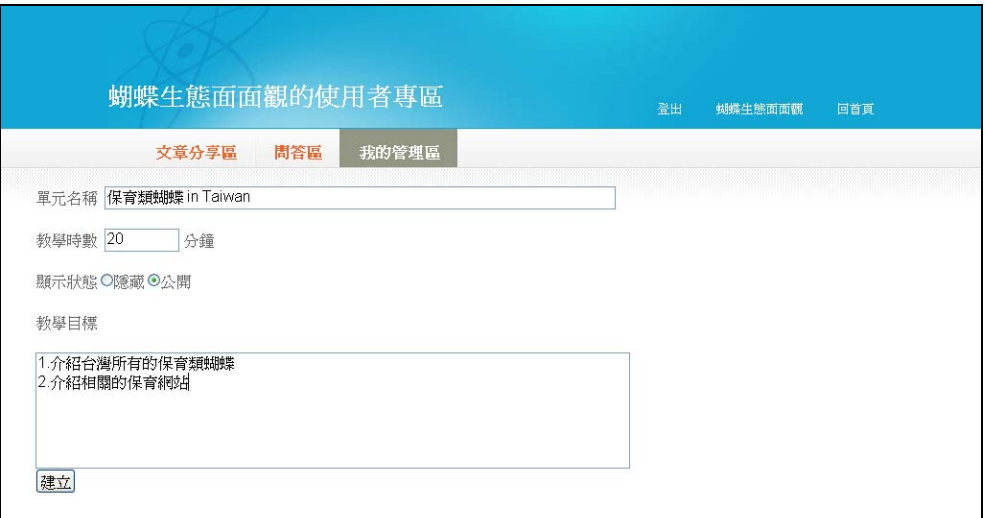

## 圖 5.17:新增教材

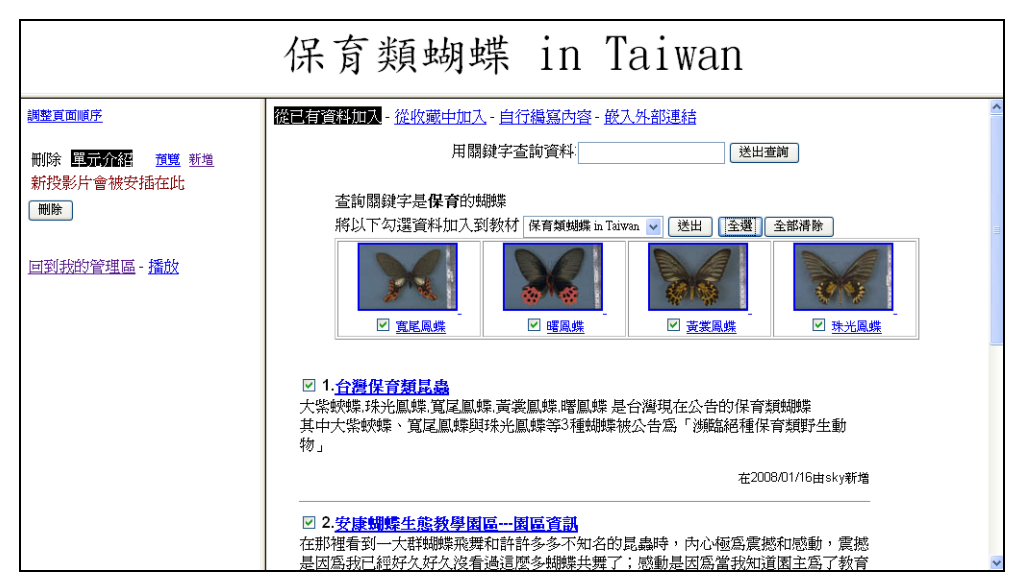

圖 5.18:新增教材頁面(用關鍵字「保育」查詢)

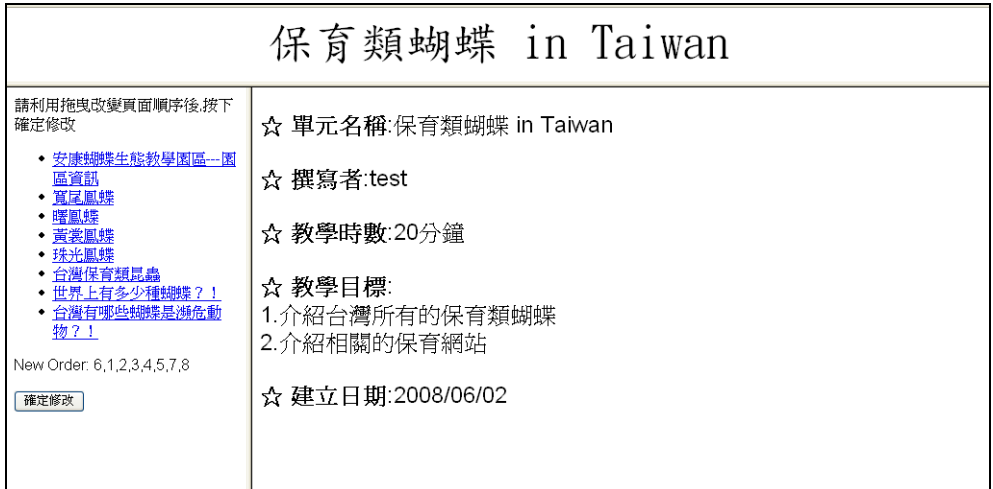

圖 5.19:調整頁面順序

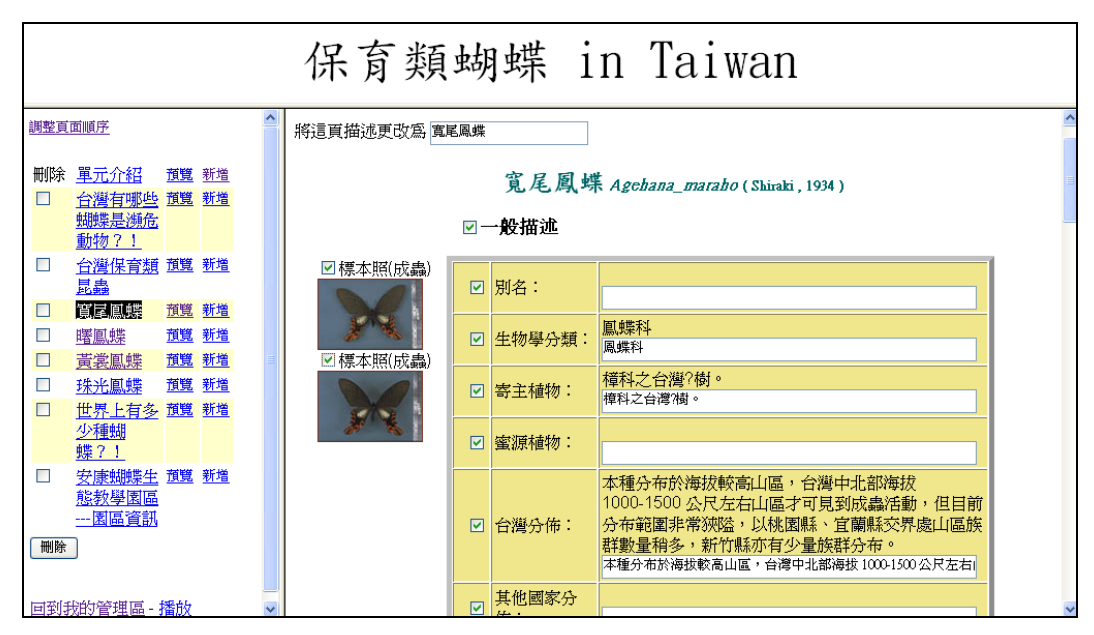

圖 5.20:典藏品頁面編輯(勾選一般描述及圖片)

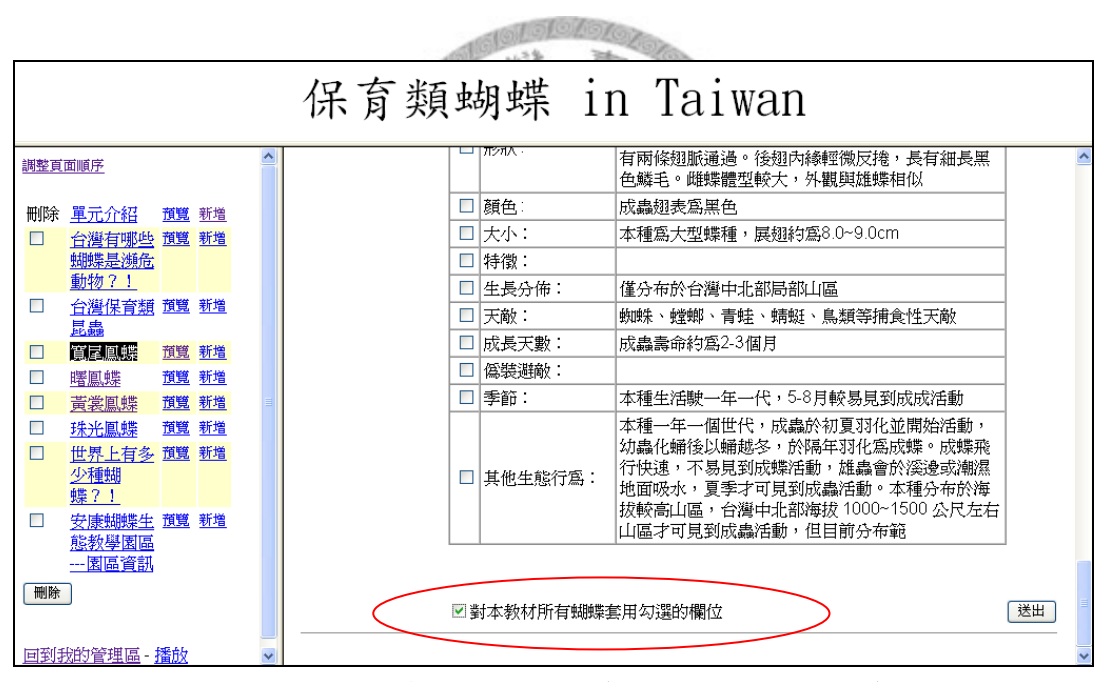

圖 5.21:典藏品頁面編輯(選擇套用整個教材)

之後在課堂上他只要有電腦與投影機並讓電腦連上網路,就可以直接到教材 管理區點選這個教材的播放模式做為講課內容,如圖 5.22。教材播放時,我們會 在第一頁顯示教材的標題,若是使用範本複製後再做修改的教材則會特別說明他 參考的範本。

| 標題頁                                                                        | $\overline{\mathbb{P}}$                                 |
|----------------------------------------------------------------------------|---------------------------------------------------------|
| 台灣保育類昆蟲<br>台灣有哪些蝴蝶是瀕危動<br>$\overline{2}$<br>物?<br>3 寬尾鳳蝶<br>4 曙鳳蝶          | 題目:保育蝴蝶 9                                               |
| 5 黃裳鳳蝶<br>6 珠光鳳蝶<br>安康蝴蝶生態教學園區---園<br>區資訊<br>世界上有多少種蝴蝶?!<br>8<br>愛護蝴蝶<br>9 | ☆ 参考教材:台灣的保育類蝴蝶 由butterfly製作<br>$\overline{\mathbb{P}}$ |

圖 5.22:教材「保育蝴蝶」的展示

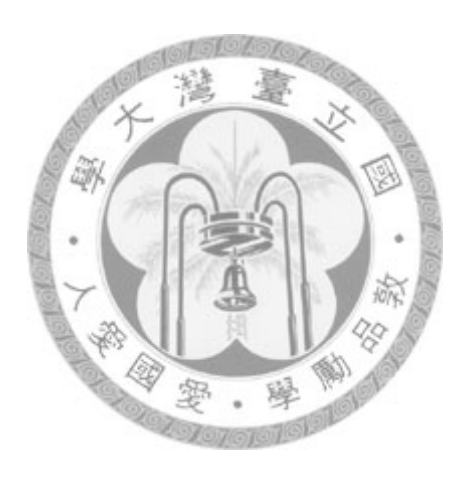

## 第六章 結論與未來工作

#### **6.1** 結論

目前數位博物館大多是提供固定的資源給推廣人員進行推廣教育,像是針對 部分教學主題所做的教案建議,或是一些經由專家所設計出的教材網頁,但是在 實際的教學場合上,我們必須針對不同學習族群及學習需求分別製作出不同的教 材,而這些教材都必然會有不同的內容與呈現方式。因此,本論文利用數位博物 館內的內容,提供給推廣人員一套可以自由重組編輯博物館內容的教材建立工 具。

由於數位博物館會列出所有典藏品資料供使用者使用,可用的資料相當豐 富,另一方面,數位博物館所展示的資料皆由該領域專家審核過,因此,同時具 備豐富性與正確性的數位博物館資料,就時常被推廣人員當作參考資料使用在教 學場合中。為了讓教學的過程能更順利,推廣人員會先將數位博物館的內容進行 吸收後,再重新整理組織成教材的模式在教學場合播放,我們的系統就是希望能 夠幫助推廣人員在最簡單的步驟與最快的時間裡,將數位博物館的內容重組成教 材要呈現的樣貌。

我們以「蝴蝶生態面面觀」為例,實作出本論文所提出的教材建立系統。這 個系統將準備教材、製作教材與呈現教材的過程整合在同一個介面上,方便推廣 人員利用蝴蝶生態面面觀內容製作出蝴蝶的相關教材。不僅簡化了擷取數位博物 館內容的流程,同時也提供了彈性的教材頁面編修與順序調整功能,讓使用者使 用我們的系統就能輕鬆的達成製作教材的目的,另外,教材範本複製的功能,更 讓推廣人員即使是第一次使用我們的系統,也能夠在最短的時間利用最直觀的步 驟完成教材的建立

最後,我們的系統會將完成的教材回饋給數位博物館作為內容擴增的資訊, 不僅能讓這些經由推廣者智慧製作出有調理有重點的內容,被其他推廣人員參考 使用,同時也能夠數位博物館的資料能隨著時間不斷的擴充。

## **6.2** 未來工作

我們從研究過程中發現仍有部份的相關主題值得做深入的探討,讓數位博物 館在教材建立上的應用能夠更完備也更全面。

1. 使用者意見分析

我們所提供的教材建立工具,目的就是希望能幫助推廣人員減輕他在利 用博物館資料進行推廣前的準備負擔。因此,利用我們系統所完成的教材, 是希望能夠滿足推廣人員的大部分需求,製作出一個真正好用而且合適的教 材成品。

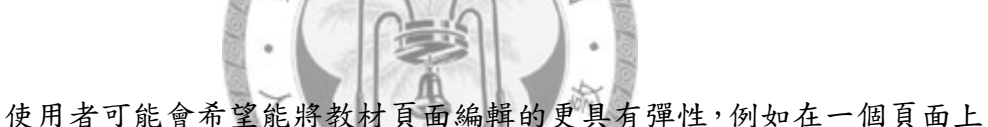

可以插入多張的圖片或影片,或是能任意編排圖片存放的位置。或是他們希 望能提供更美化的展示頁面,提高學習者的學習興趣,我們也可以結合美術 的相關人才,改善教材的展示編排設計。

要能實際掌握推廣人員在教學場合的需求,我們可以在系統實際上線之 後,依據使用者回報的使用心得來加強改善我們的系統設計。希望從使用者 的反應回饋中,了解到使用者的真正需求,作為系統改進之用。

2. 推廣至其他的數位博物館

本論文所提出的系統架構是針對大部分的數位博物館所設計,因此,只 要具備展示區、典藏品區與討論區的數位博物館都可以應用我們的系統概念 來實做專屬於該數位博物館的教材建立系統。

在實做時,首先必需先依據要實做的數位博物館,分析該博物館所擁有 的內容及這些內容會如何被使用在教材中,藉由分析結果定義出教材的每個 頁面單位,由於我們的系統內部資料庫設計一個教材的所有頁面會被記錄在 一個資料表中,該資料表的每一個紀錄就是一個頁面的內容,所以我們必須 依不同類型的頁面定義其主鍵(primary key)的存放方式,例如典藏品的頁 面可以將典藏品的學名視為主鍵,展示頁面則可以利用頁面編號當作主鍵, 主鍵的資訊就是希望能夠分辨指定出要擷取的數位博物館頁面。再來則必須 觀察這些頁面是如何被存放在數位博物館中,分析這些頁面內容的存放格 式,並根據頁面中所含有的詮釋資料及檔案名稱,再重新的設計資料表的欄 位。重新制定出的欄位名稱及內容,還需要再經過修改程式碼,才能實際被 使用。

當我們知道這個教材所有的頁面類型後,我們可以針對每個不同的頁面 修改呈現時的編排方式,為每一種不同的頁面設計出最合適的呈現樣貌,展 示方式的修改同樣需要經過程式碼的修改才能完成。

添

經歷了以上的動作,原則上我們就可以將教材系統移植到其他的數位博 物館使用,協助其他的數位博物館在教學上的應用。但由於每個數位博物館 都會有其特殊的內容存放格式,為了讓教材設計能更有彈性,我們必須依據 不同的內容存放格式修改資料庫欄位的設計,從分析到修改的過程,必須要 花費相當多的心力,也是將教材系統移植到其他數位博物館的過程中,面臨 的最大難關。

3. 跨領域數位博物館的資源整合

國中小學的課程大多都是跨領域的教學內容,一堂課的教材往往需要用 到多個數位博物館的資源,這時,如果我們能將教材建立系統擴充成蒐集相 關領域的博物館資源,讓教材在建立的過程中,就能夠找到所有相關的內 容,必能對推廣人員有更大的助益。

舉例來說,若要製作一個「台灣的保育類昆蟲」的教材,則製作教材的 過程中,只收集蝴蝶數位博物館的內容,明顯的就有資訊不足的情況,這時 如果我們能夠整合所有昆蟲類的數位博物館,在插入頁面的過程中,就能把 所有保育類昆蟲的資訊都加入,這樣才能讓教材的內容更加完整。

要達成整合多個數位博物館內容的目標,最重要的是要先將所有博物館 的格式制定統一的標準,讓典藏品的存放方式能盡可能的相同,並清楚區分 定義每個數位博物館的頁面單位,並重新制定教材資料庫的欄位設計,最後 再為每個不同類型的教材頁面設計其合適的展示方式,希望能製作出一個給 使用者更多幫助,內容也更全面性的教材建立系統。

參考文獻

[1] 陳百薰,項潔,姜宗模,洪政欣,「數位博物館探討」,博物館學季刊, 頁 15-37,16:3 期,2002 年 7 月

[2] 王美玉,「數位急流的博物館:以歷史觀看未來」,新世紀數位圖書館與數位 博物館趨勢研討會論文集,頁 V1-1-10,2001 年

[3] 數位典藏國家型計畫「數位人才培育與學習」子計畫,(2008.5.31)

[4] 李淑芬,「E 時代的學習趨勢:談終身學習與遠距教學」, 社教資料雜誌,頁 1-4,272 期,2001 年 3 月。

[5] Keegan, D. ,「Foundation of distance education」, New York: Routledge , 1996 年 [6] 劉雅德 ,「遠距教學的著作權議題」,

http://www.copyrightnote.org/crnote/bbs.php?board=35&act=read (2008.5.31)

[7] 曾彩娥, 「國家圖書館遠距教學系統之研究:以圖書資訊學課程為例」, 中 華民國圖書館學會會報,頁195-211, 第75 期,2005年。

[8] 劉兆漢,黃興燦,「數位學習國家型科技計畫總體規劃書」, 行政院國科會, 2002 年 部 殿

[9] 國家圖書館遠距學園, http://cu.ncl.edu.tw/(2008.5.31)

[10] 亞卓市網路教學系統, http://www.educities.edu.tw/(2008.5.31)

[11] Miriam Masullo , Robert Mack, 「Roles for digital libraries in K-12

education.」,D-Lib Magazine, September 1996 。

(http://www.dlib.org/dlib/september96/eduport/09masullo.html)

[12]余禎祥,「蝴蝶數位博物館之教案系統設計與實作」,碩士論文,台大資工

所,2000 年

[13] 淡水河溯源, http://ntudlm.csie.ntu.edu.tw/tamsui/index.html(2008.5.31)

[14] American memory the Learning Page, http://memory.loc.gov/learn/ (2008.5.31)

[15] 吳明德,許凱琳,「數位圖書館與數位博物館教學網站內容的分析研究」, 中

華民國圖書館學會會報,頁37-62, 第75 期,2005年。

[16] British Library: Learning Area, http://www.bl.uk/learning/index.html (2008.5.31) [17] 鄭寶梅,「國家圖書館與數位學習服務」,國家圖書館館訊,頁10-15, 第96:2 期,2007年。

[18]Google Notebool, http://www.google.com.tw/notebook/ (2008.7.5)

[19] Jen-Shin Hong , Herng-Yow Chen , Jieh Hsiang,「A digital museum of Taiwanese butterflies」, Proceedings of the fifth ACM conference on Digital libraries, p.260-261, June 02-07, 2000

[20] 項潔,洪政欣,「數位博物館蝴蝶生態面面觀計畫結案報告」,國立暨南國際 大學, 1998 年

[21] 數位典藏學習資源網, http://163.13.42.28/index.jsp (2008.5.31)

[22] 項潔,陳雪華,「數位博物館大觀園」,遠流出版社, 2003 年

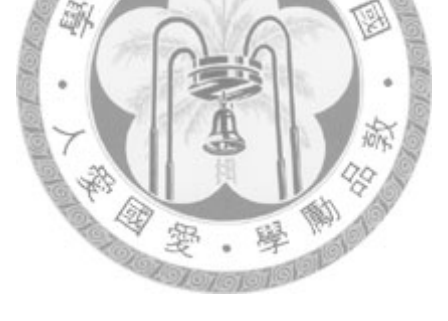